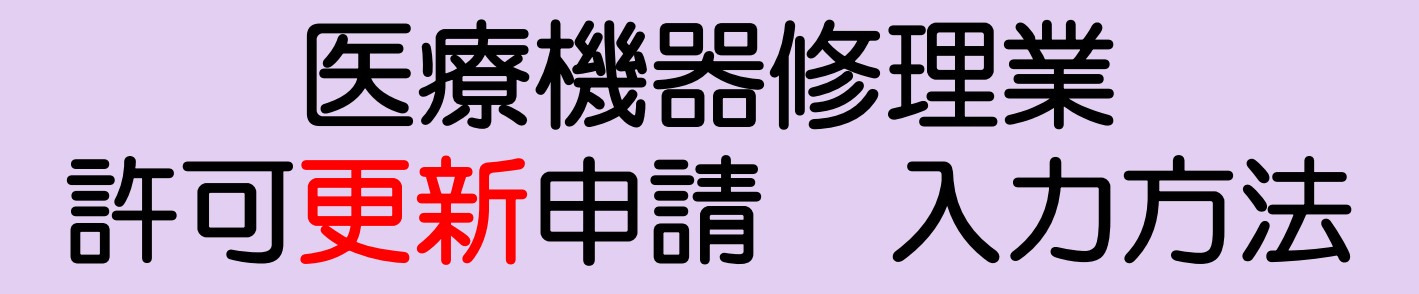

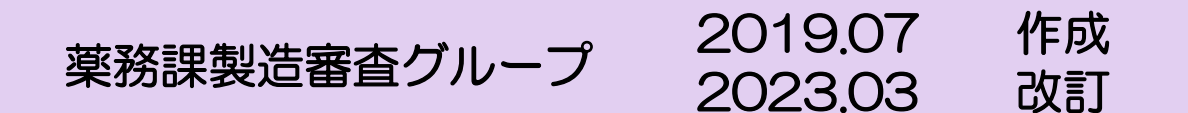

- ① FD申請ソフトの「申請書作成」を選択します。
- ② 下記の画面が表示されますので、「新規作成」をクリックします。

申請書作成 ファイル(F) 編集(E) スタイル(S) 表示(D) ウィンドウ(W) メイン □ 新規作成 | 2 オープン ■ 保存 ■ 提出用出力 ここをクリック

## ③ 下記の画面が出ますので、「D14:【医療機器】修理業許可更新申 請書」を選択し、「了解」をクリックします。

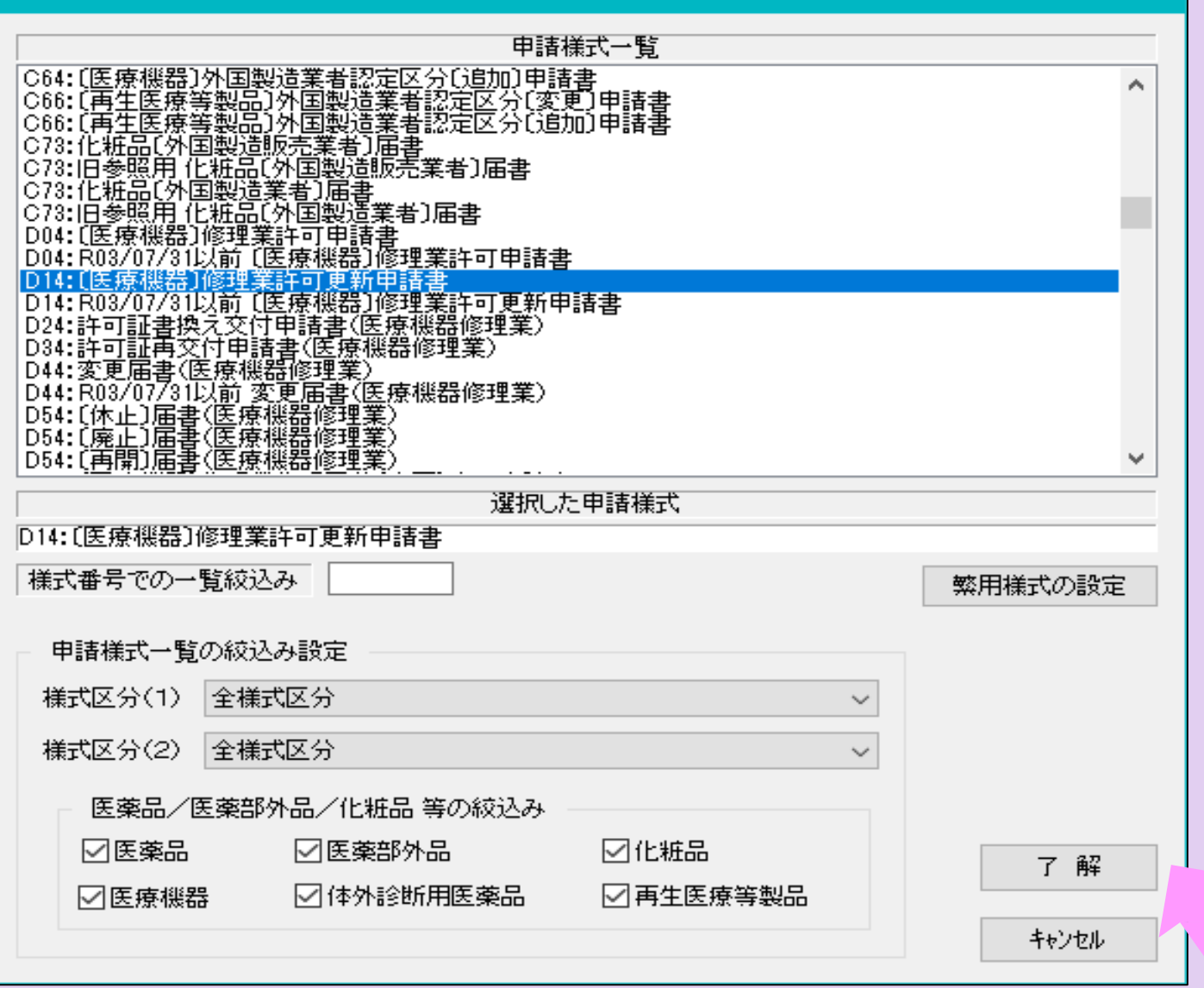

画面に申請書様式が表示されます。

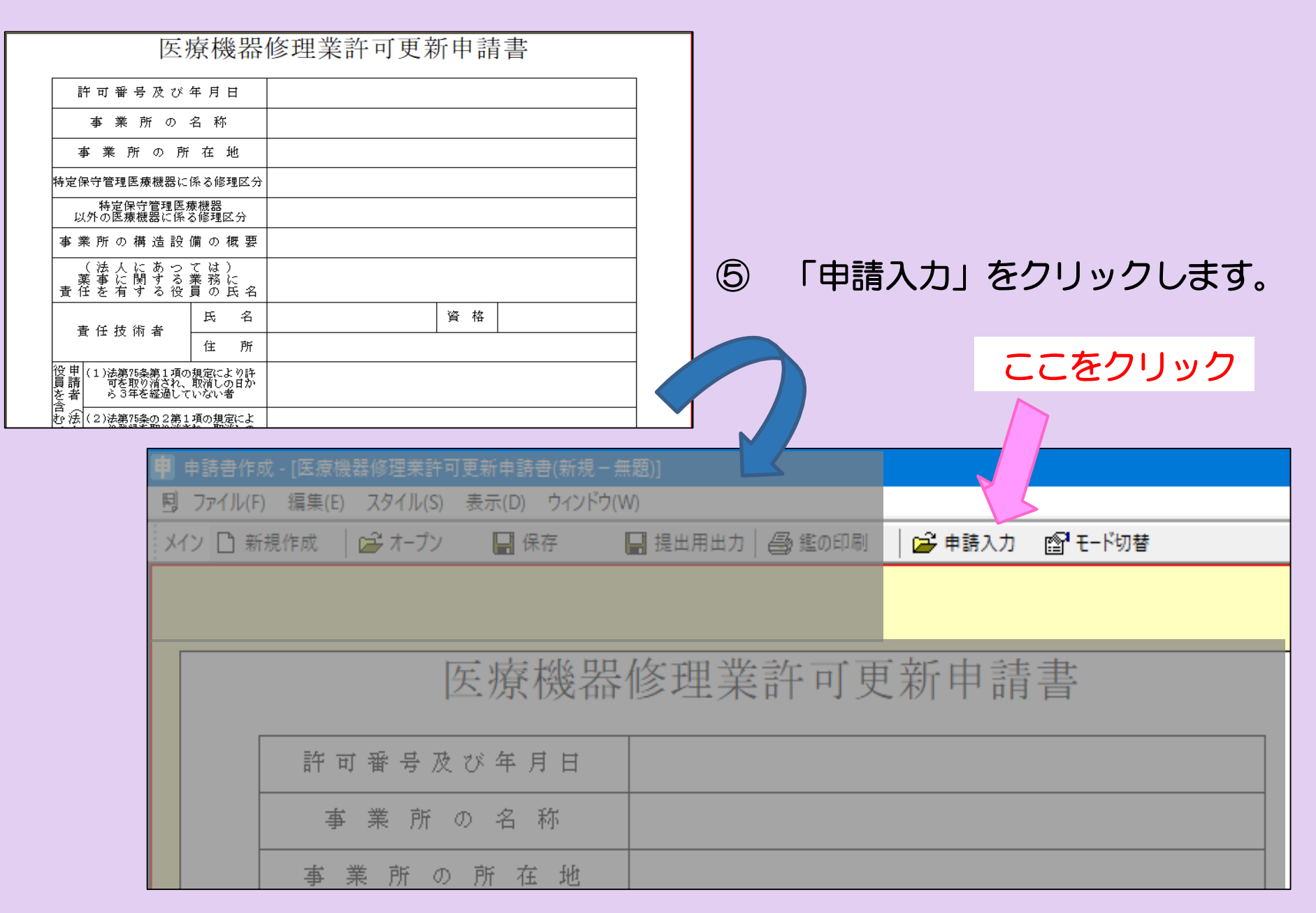

画面が次のように表示されます。

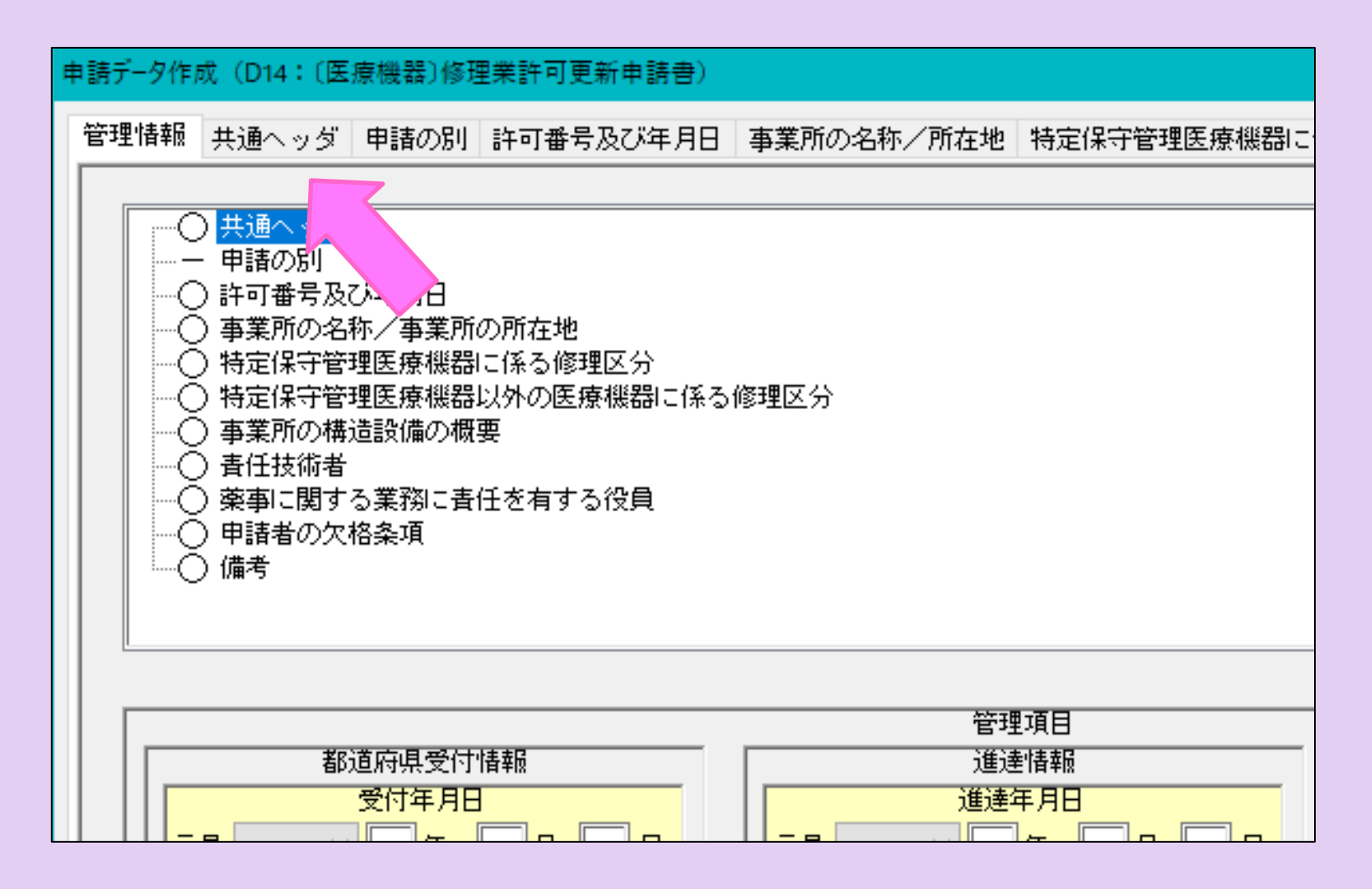

 入力項目「共通ヘッダ」から「備考」までの各項目を開き、必要事項 を入力していきます。

⑧-1 「共通ヘッダ」の入力ページです。タイトル表示が赤文字の箇所 は入力必須項目です。上から順番に入力してください。

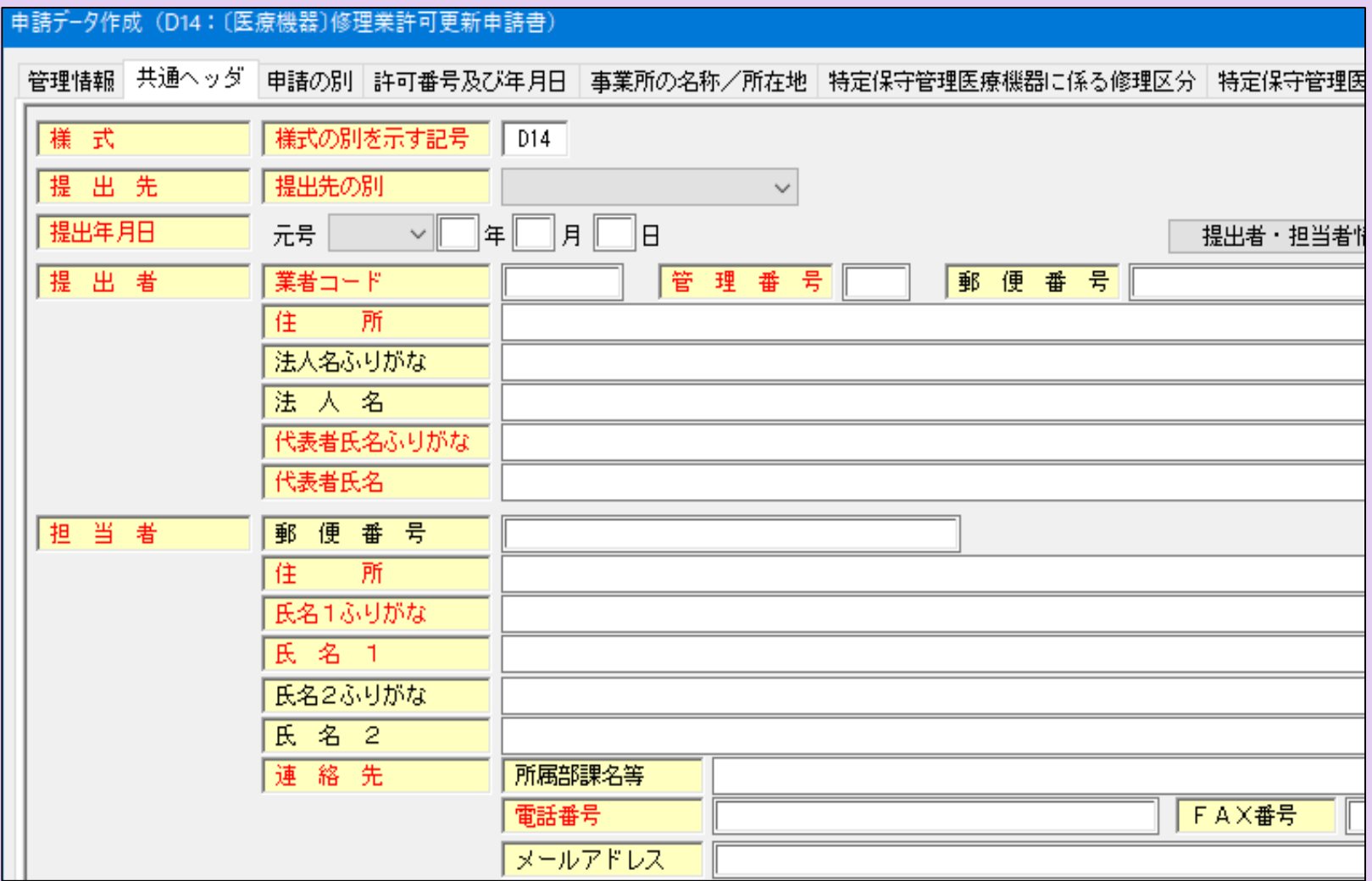

# 【入力注意項目】

- ・提出先 :大阪府を選択
- ・提出年月日:提出日を入力する。
- ・業者コード:申請入力前に厚生労働省から付番された申請者コー ドを入力してください。末尾が000の方のコードです。
- •管理番号 :申請データを保存する際に、同じ番号にならないよう 社内でルールを決めて入力してください。
- ・住 所 :「大阪府」から入力し、英数字は全角で入力してください。
- 代表者氏名:「代表取締役」等の文字も入れてください。

個人申請の場合は、申請者氏名だけで結構です。

・選任製造販売業者:タイトルが黒字なので、必須ではありません。

該当する申請の場合のみ入力してください。

・再提出情報:初めての申請の場合は「新規申請」を選択してください。

一度申請をされたもので、差換えの指示を受けた場合は

「再提出」を選択します。

・手数料コード:該当するものを選択してください。

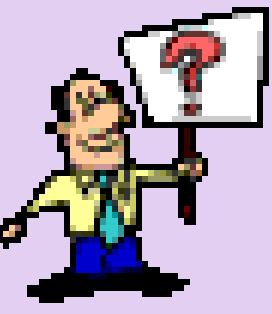

⑧-2 共通ヘッダ入力例

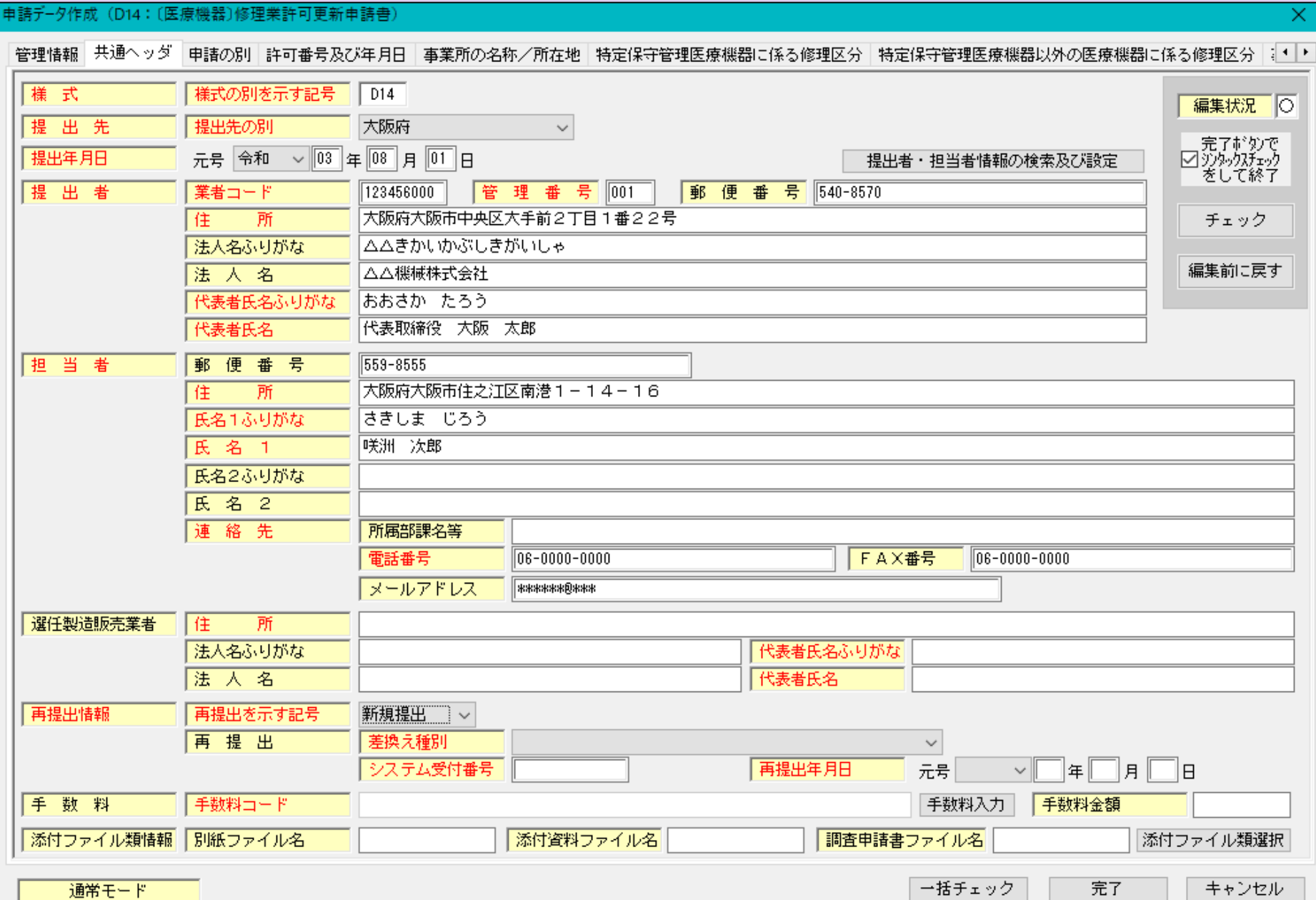

# ⑧-2 共通ヘッダ入力例(手数料)

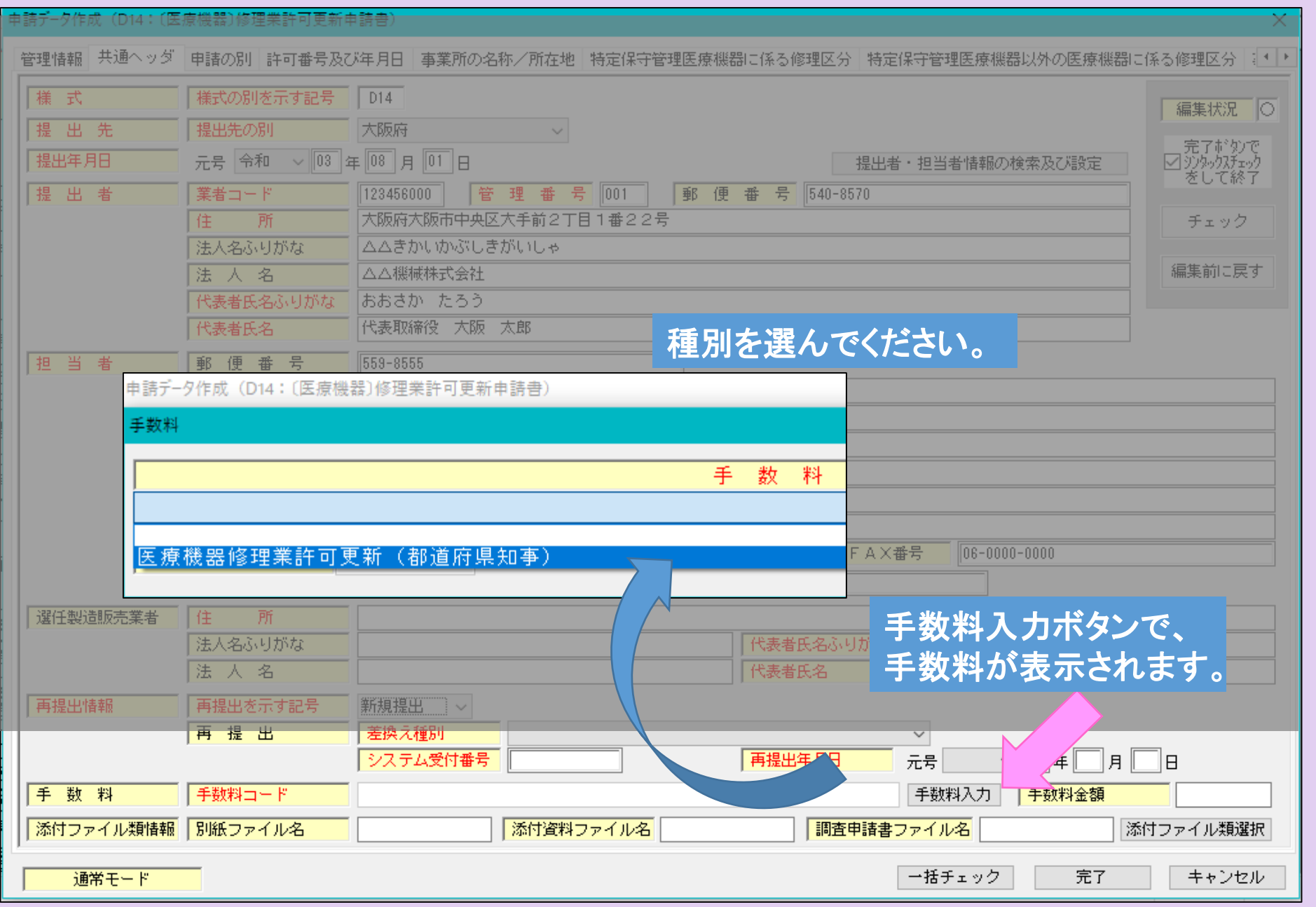

#### ⑨ 入力が完了したら、右上のチェックボタンを押し「編集状況」が●に なればOKです。●にならない場合は、メッセージが出て、どこが間 違っているか、又は未入力かを確認することができます。

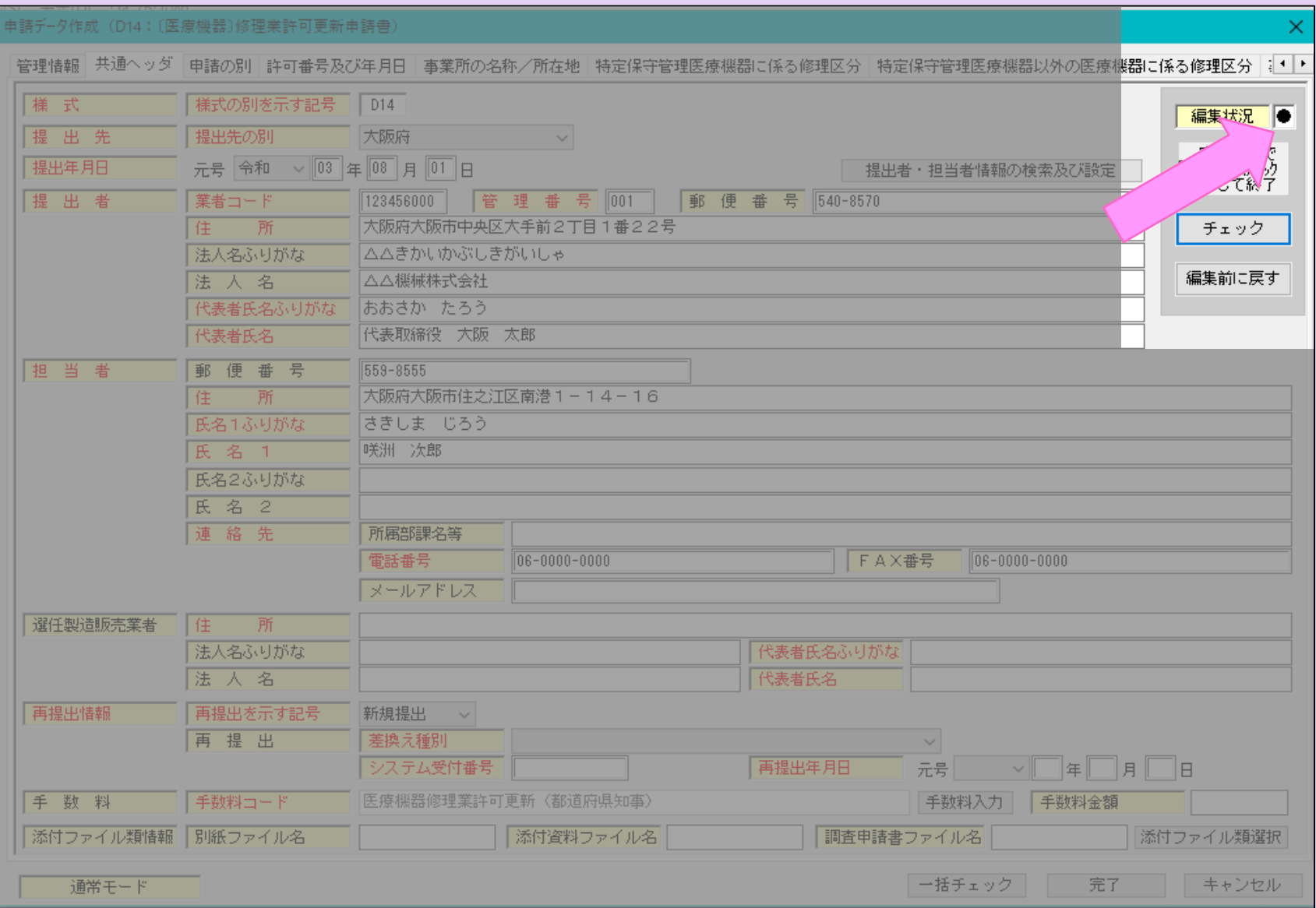

#### ⑩ 「編集状況」が●になれば、画面には次のように表示されます。 「OK」ボタンをクリックし、次の入力ページにすすみます。

申請データ作成 (D14: 〔医療機器〕修理業許可更新申請書)  $\times$ |管理情報||共通へッダ||申請の別||許可番号及び年月日||事業所の名称/所在地||特定保守管理医療機器に係る修理区分||特定保守管理医療機器以外の医療機器に係る修理区分||;|◆|・ 様式の別を示す記号 | D14 様式 編集状況 ● 提出先の別 |提 出 先 大阪府  $\checkmark$ ──完了ボタンで<br>◎ 沙妙クスチェック<br>をして終了 元号 令和 ▽ 03 年 08 月 01 日 提出年月日 提出者・担当者情報の検索及び設定 提出者 399999000 管理番号 001 郵便番号 540-8570 業者コード 大阪府大阪市中央区大手前2丁目1番22号 住 所 チェック 法人名ふりがな かぶしきがいしゃ おおさか 法人名 編集前に戻す 株式会社 大阪 |だいひょうとりしまりやく| きき |はじめ 代表者氏名ふりがな 代表取締役 機器 初 代表者氏名 |担 当 者 郵 便 番 号 540-8570 大阪府大阪市中央区データ検証結果  $\times$ 住 所 氏名1ふりがな きき はなこ 機器 花子 氏名 1 データは正しく入力されています。 氏名2ふりがな 氏 名 2 連 絡 先 所属部課名等 OK. 雷話番号 FAX番号  $\sqrt{06 - 6944 - 0351}$ メールアドレス 選任製造販売業者 住 所 代表者氏、ふりがな 法人名ふりがな 代表者氏名 法人名 再提出情報 再提出を示す記号 新規提出  $\sim$ 再提出 差換え種別  $\checkmark$ 再提出年月日 システム受付番号 ∃≆∏a ∏e 元号  $\vee$   $\parallel$ 手数料 手数料コード 医療機器修理業許可更新(都道府県知事) 手数料入力 手数料金額 │添付ファイル類情報 │別紙ファイル名 添付資料ファイル名 調査申請書ファイル名 添付ファイル類選択 通常モード 一括チェック 完了 キャンセル

#### ⑪ 「申請の別」のページは入力する必要はありません。 ⑫ 次に、「許可番号及び許可年月日」のページを入力します。 ◇【許可番号】 お手元の許可証に記載された「許可番号」を入力します。 ◇【許可年月日】 お手元の許可証の有効期間の始期を入力します。

#### ⑬ 入力完了後、チェックボタンで編集状況を確認します。

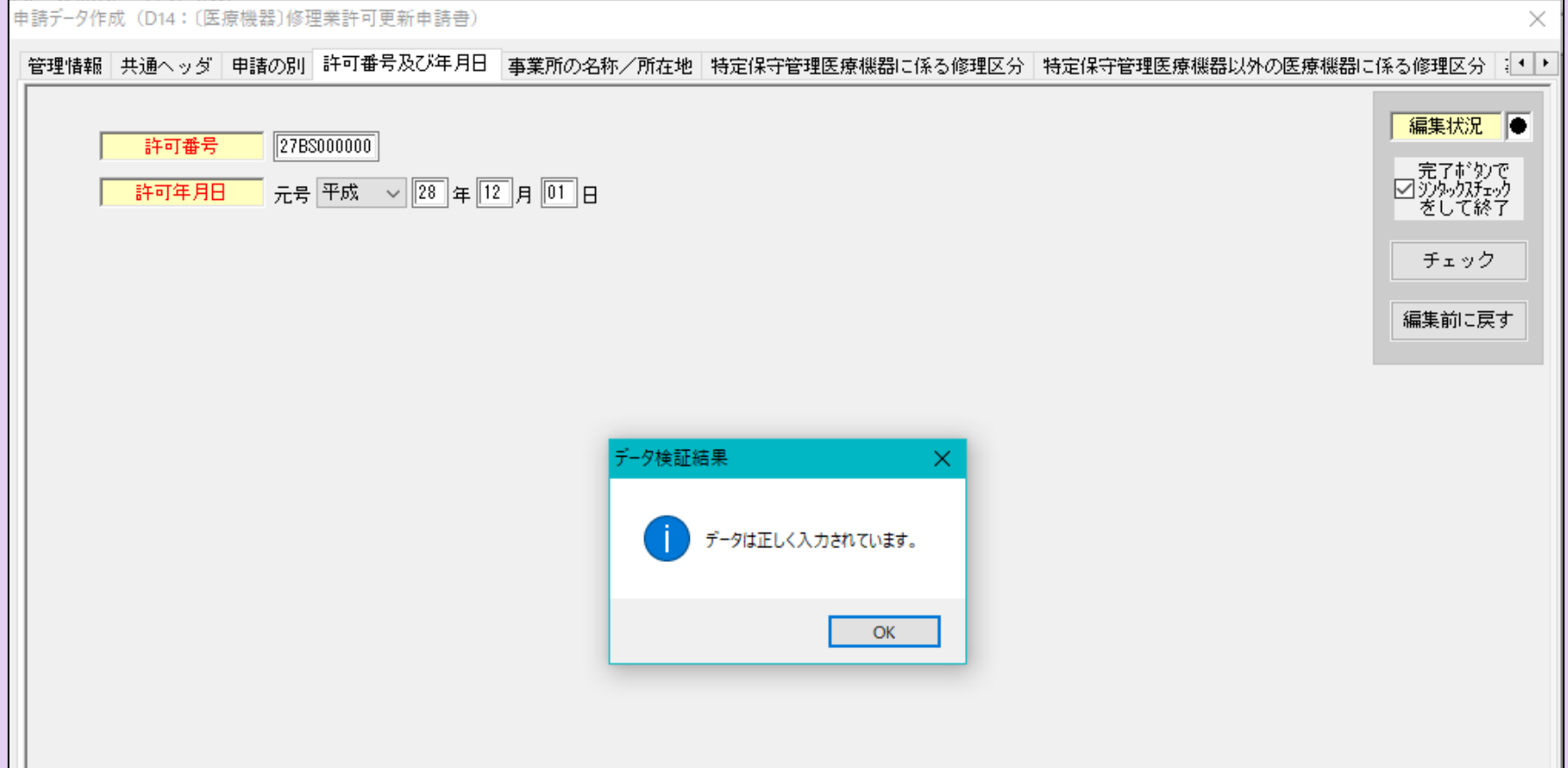

## ⑭ 事業所の名称/所在地のページです。許可証のとおり入力します。

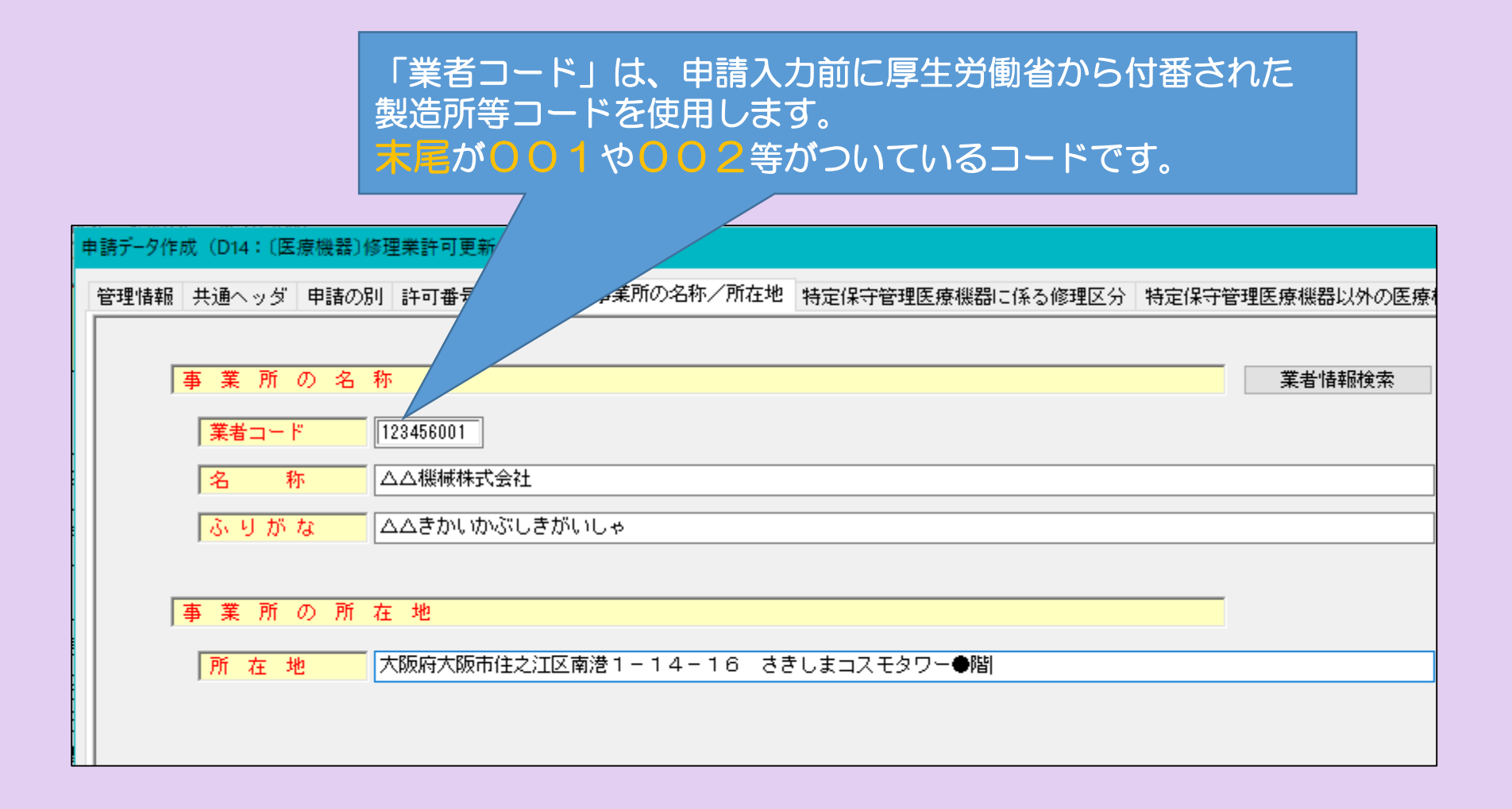

⑮-1 「特定保守管理医療機器に係る修理区分」、 「特定保守管理医 療機器以外に係る修理区分」の入力ページです。 取得している修理区分に合わせて、入力してください。

○今回の例では、

•特定保守管理医療機器 - 画像診断システム関連

・特定保守管理医療機器以外 画像診断システム関連

(特管第1区分)

(非特管第1区分)

歯科用機器関連 (非特管第7区分)

を取得していると仮定します。

#### ⑮**-**2 まず 「特定保守管理医療機器に係る修理区分」のページを入力 します。 修理区分から、該当する区分を選択します。

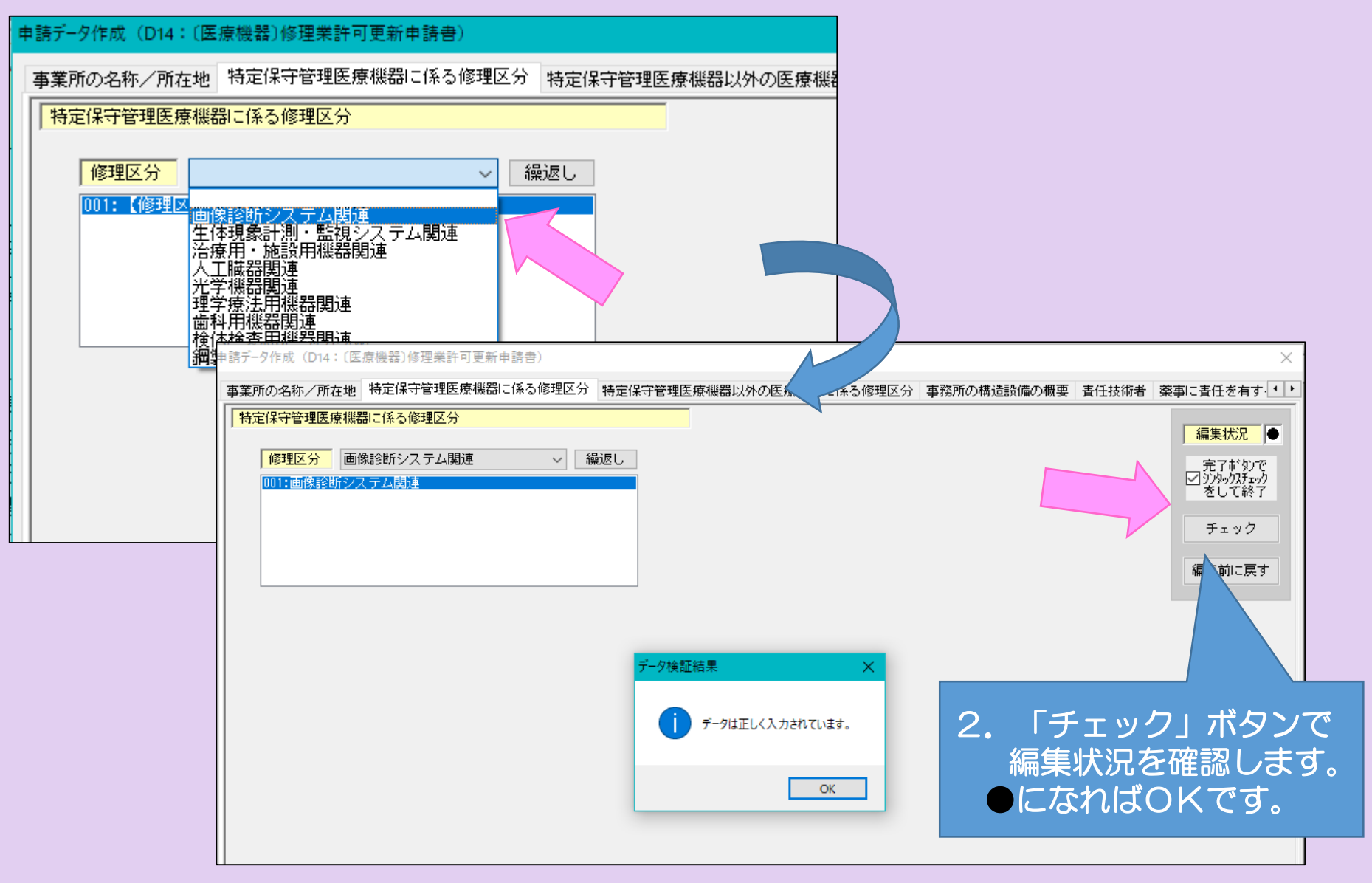

#### ⑮-3 続いて「特定保守管理医療機器以外の医療機器に係る修理区分」のページを 入力します。 2つの区分を取得していますので、2つの区分全てを入力する必要があります。 修理区分から、該当する区分を選択します。

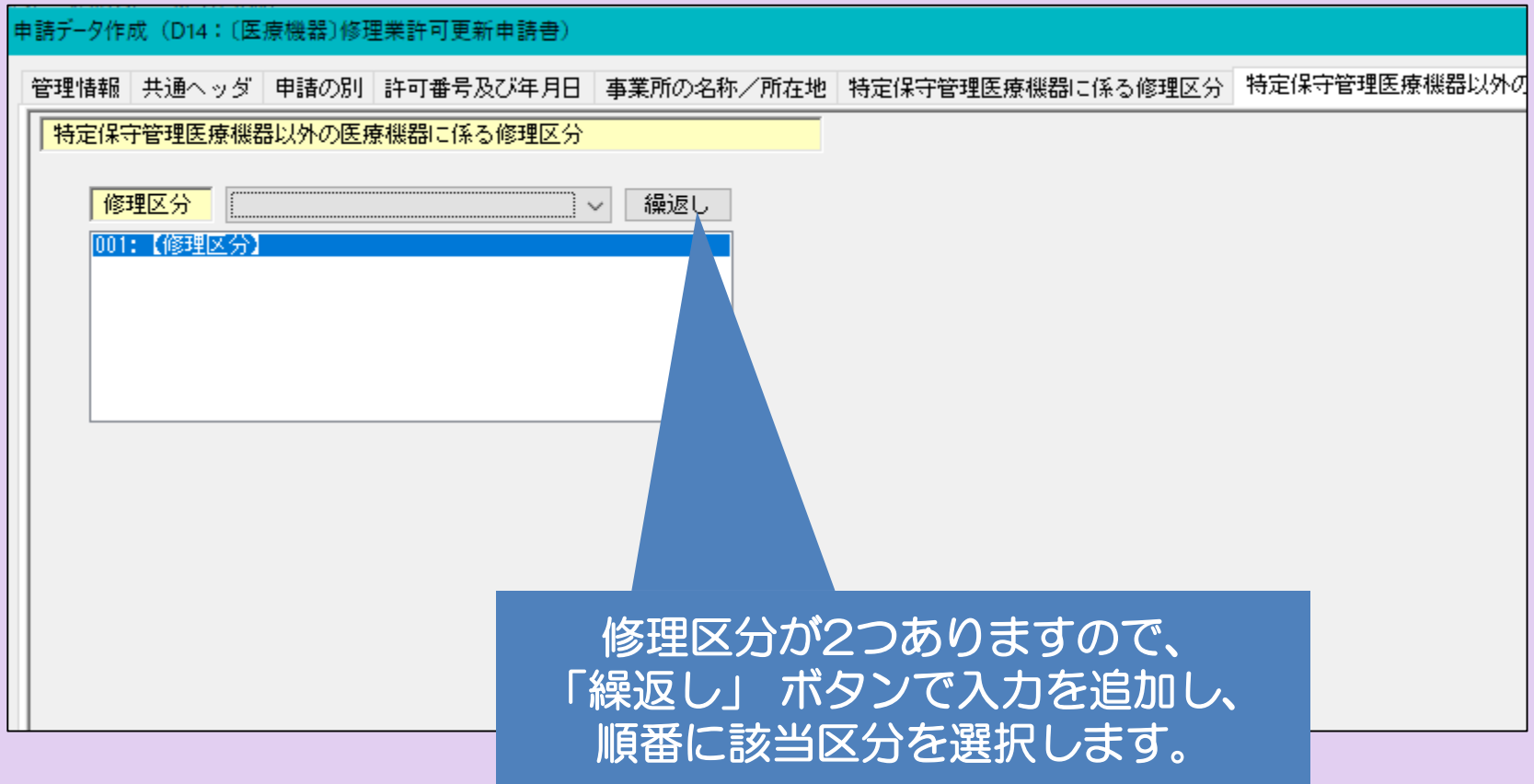

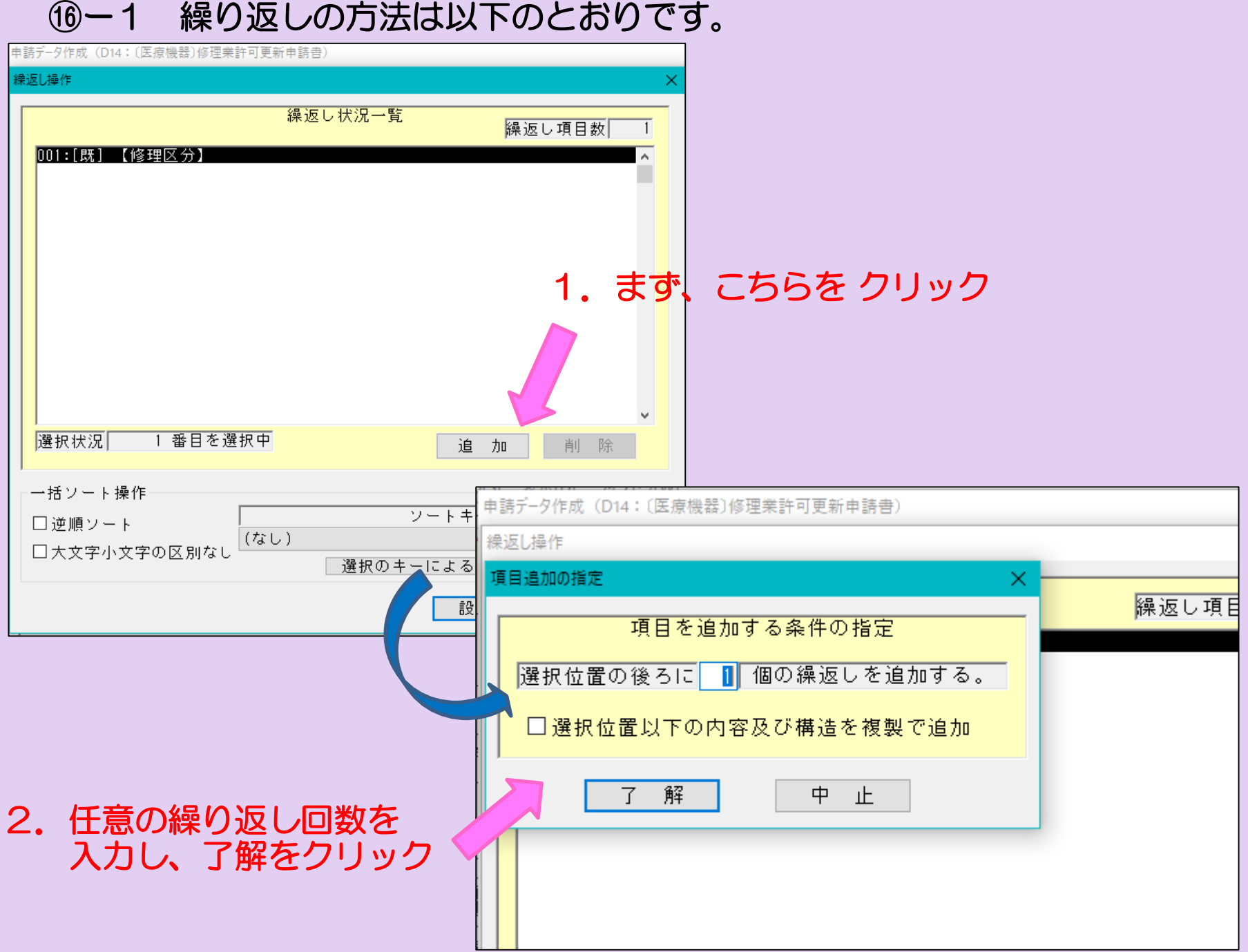

⑯-2 繰り返しの続きです。

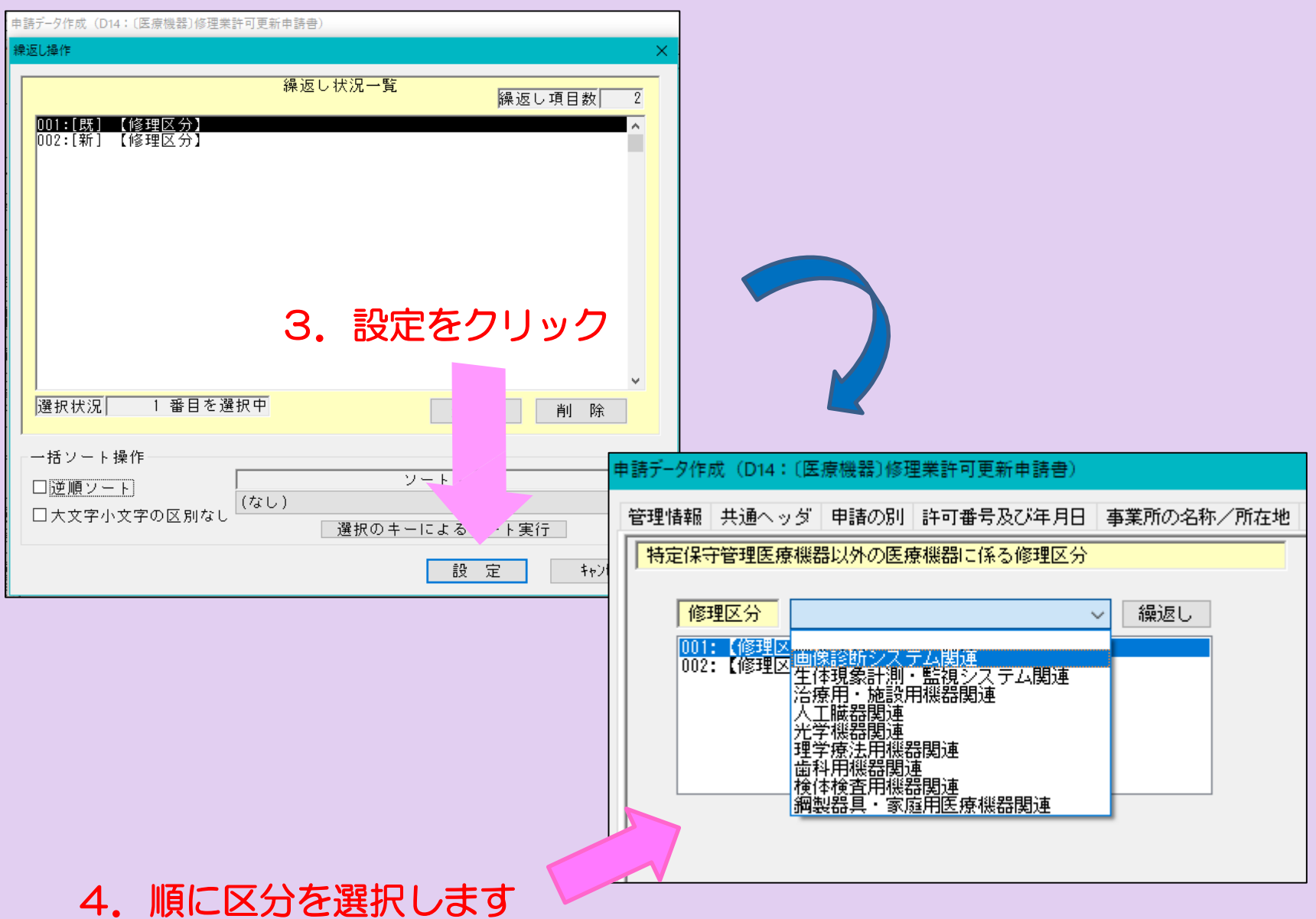

2つの区分全て入力完了しました。

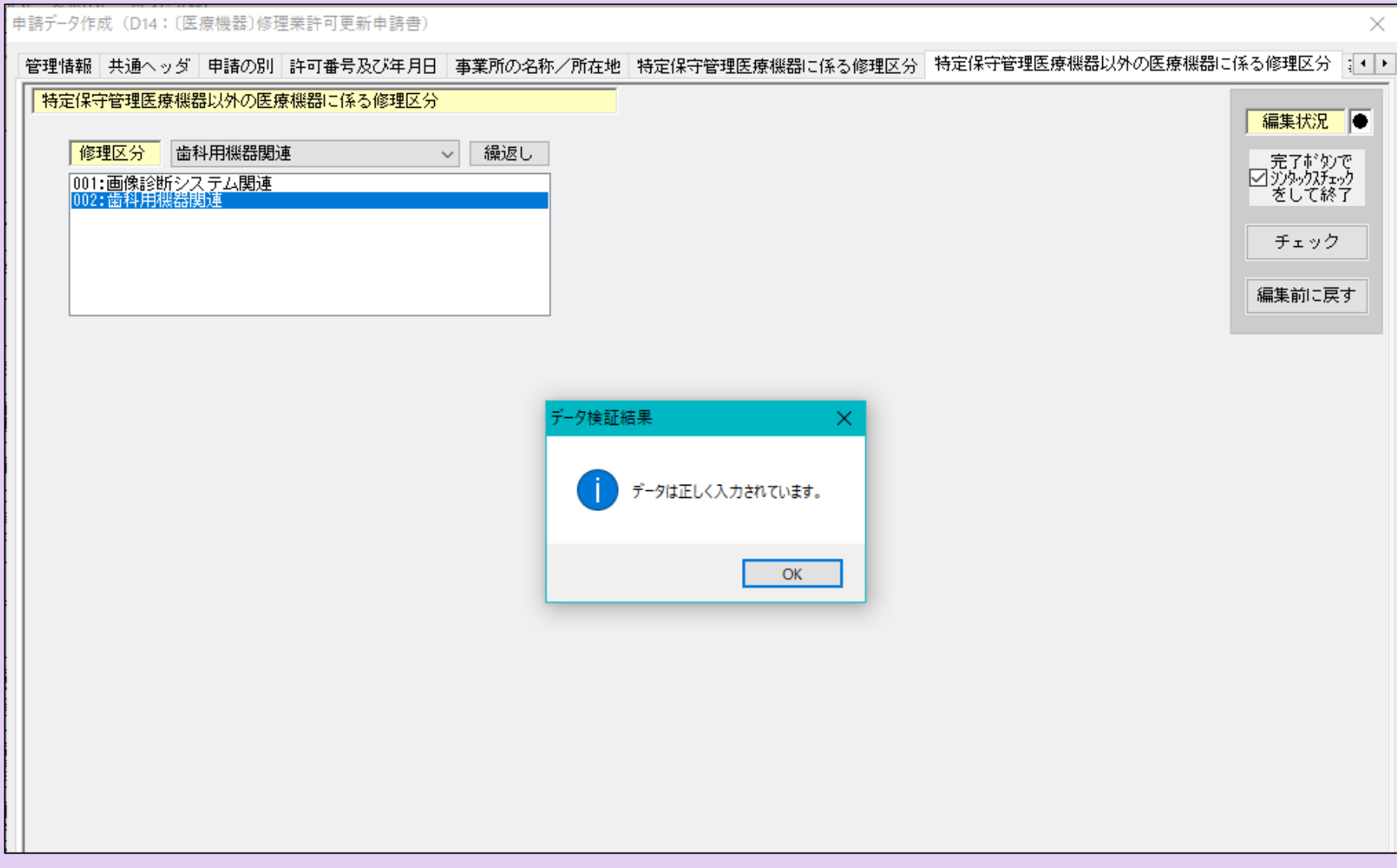

#### ⑱ 「事務所の構造設備の概要」の入力ページです。 「別紙のとおり」と入力し、別に「構造設備の概要一覧表」を提出してください。

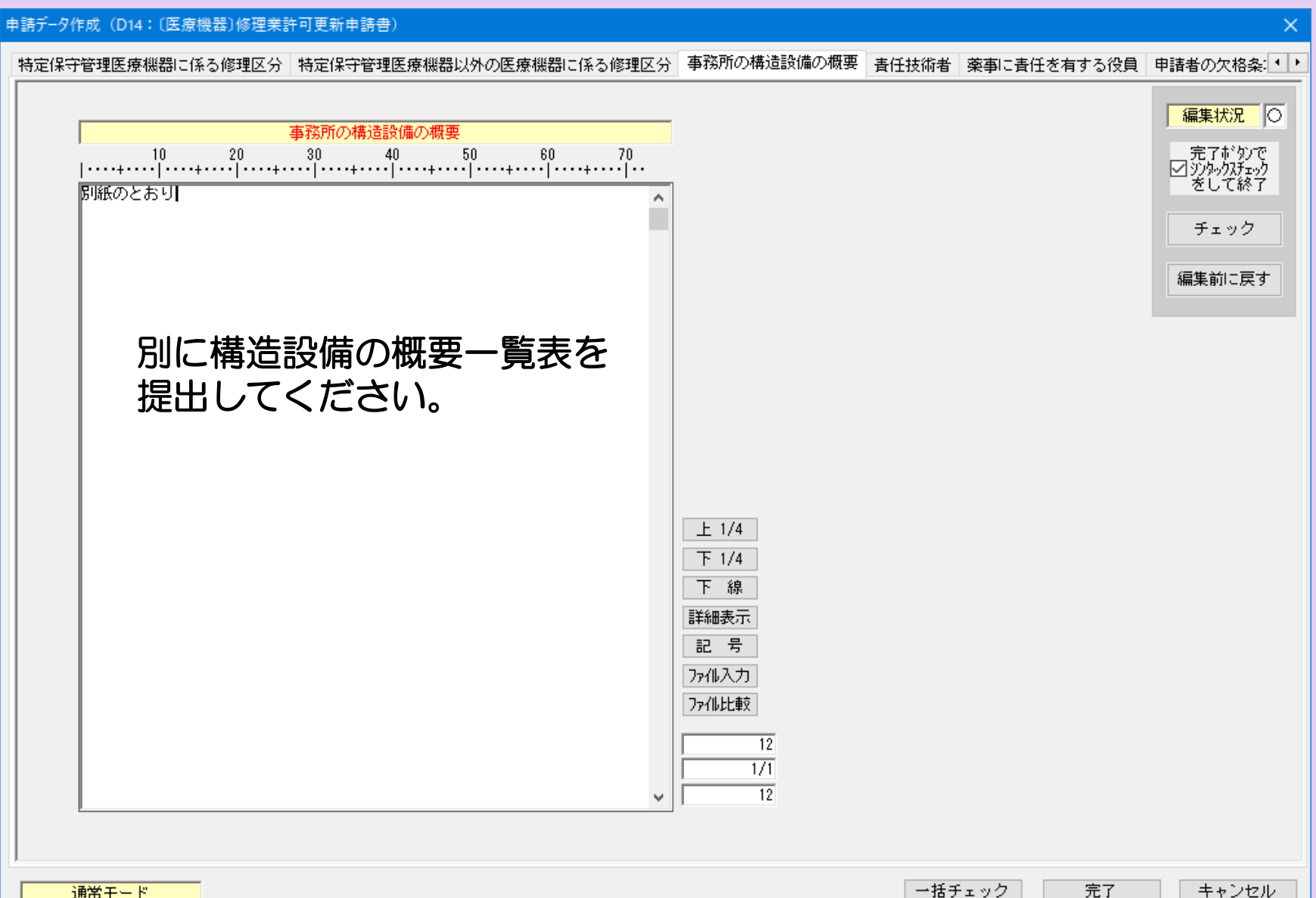

通常モード

# ⑲ 「責任技術者」の入力ページです。 全ての修理区分について、資格を入力してください。

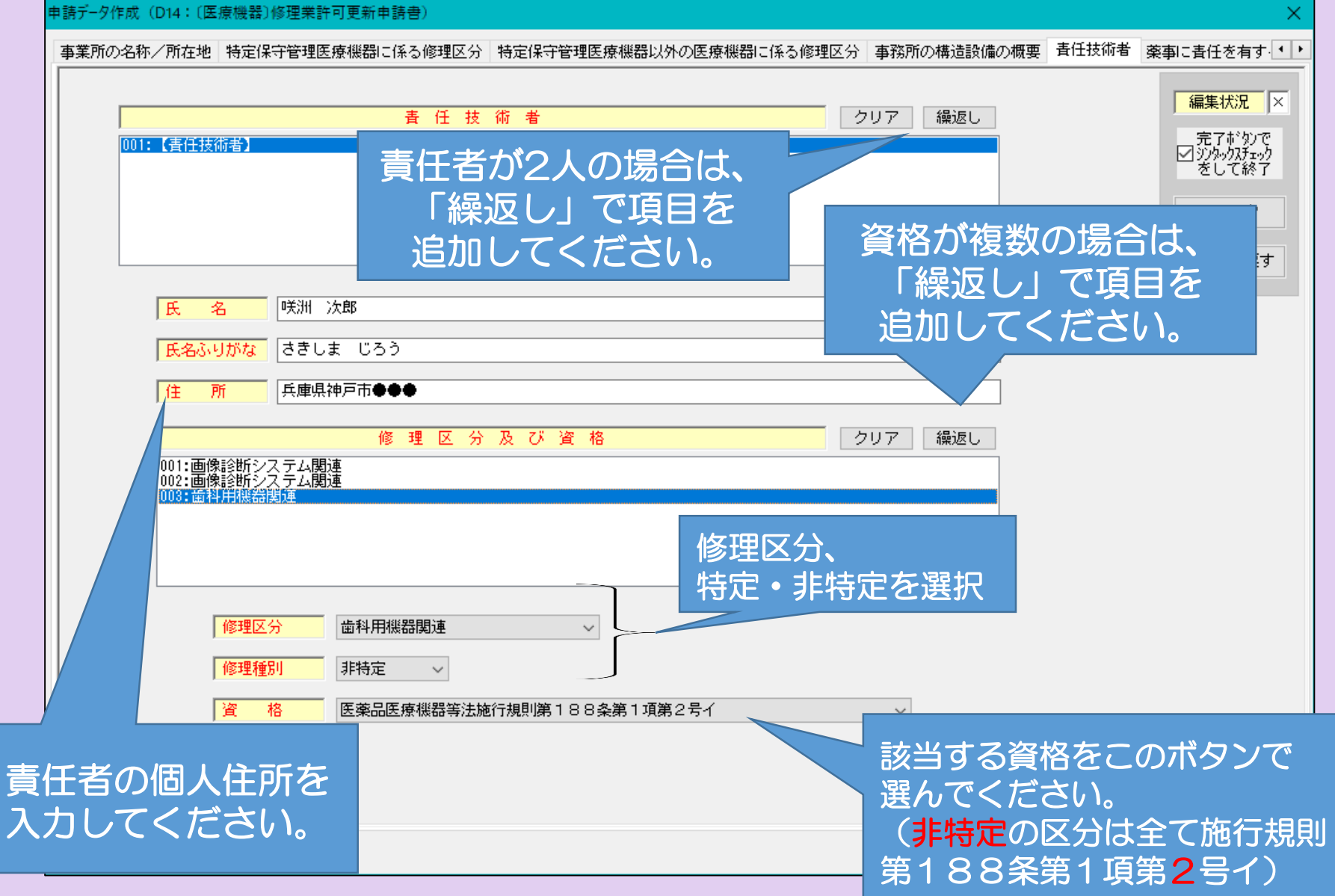

#### ⑳ 「薬事に関する業務に責任を有する役員」の入力ページです。 個人申請の場合は、入力不要です。

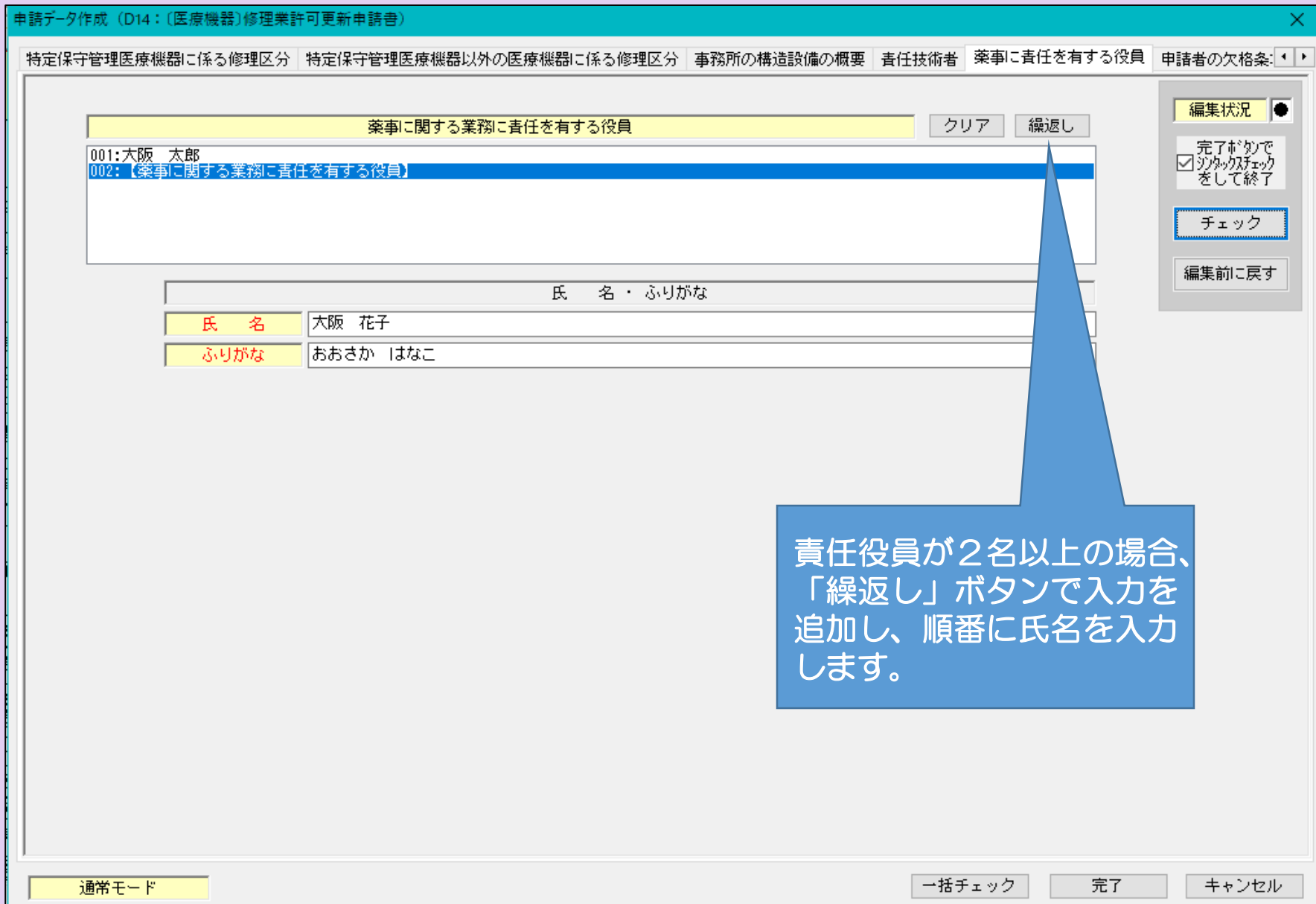

#### ㉑ 「申請者の欠格条項」の入力ページです。 薬事に関する業務に責任を有する役員が、2名以上の場合は「全員なし」 薬事に関する業務に責任を有する役員が、1名の場合や個人申請の場合は、 「なし」と入力してください。

#### \*欠格条項(1)から(7)に該当する場合は、その内容を記載してください。 そして、申請時にご相談ください。

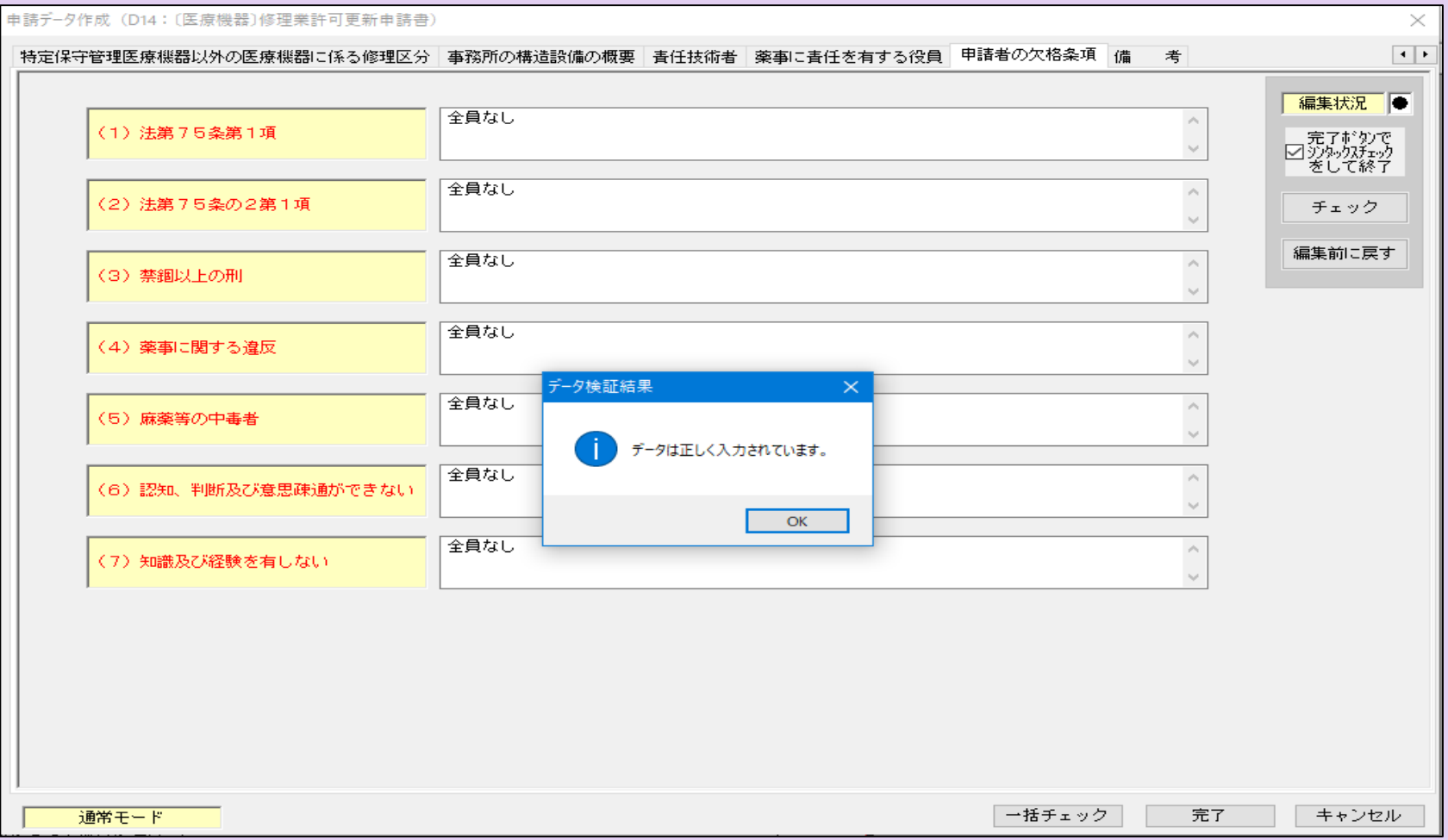

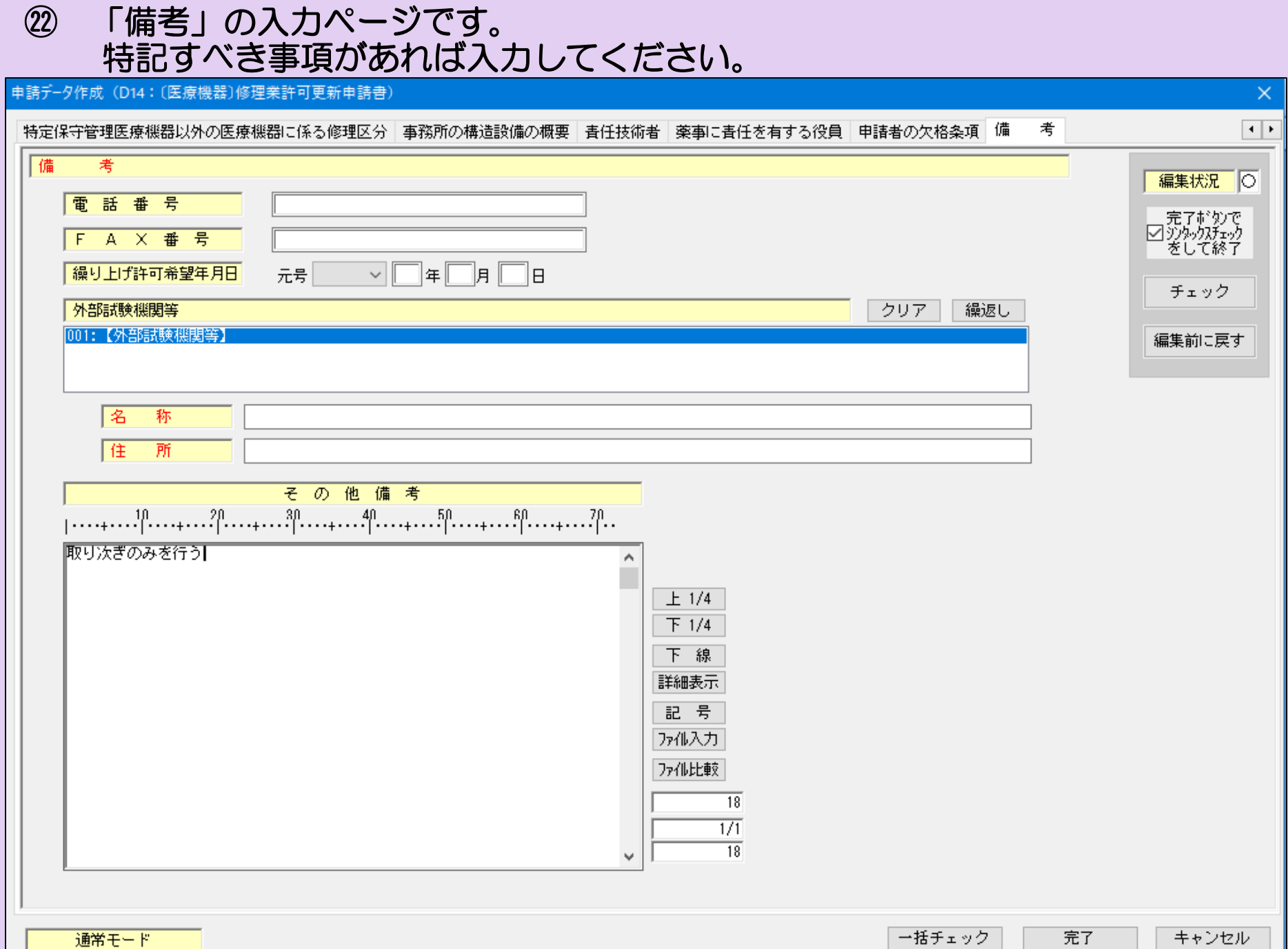

#### ㉓ 全ての入力が完了したら、入力内容に不備がないか再度確認してください。 確認方法は2つあります。

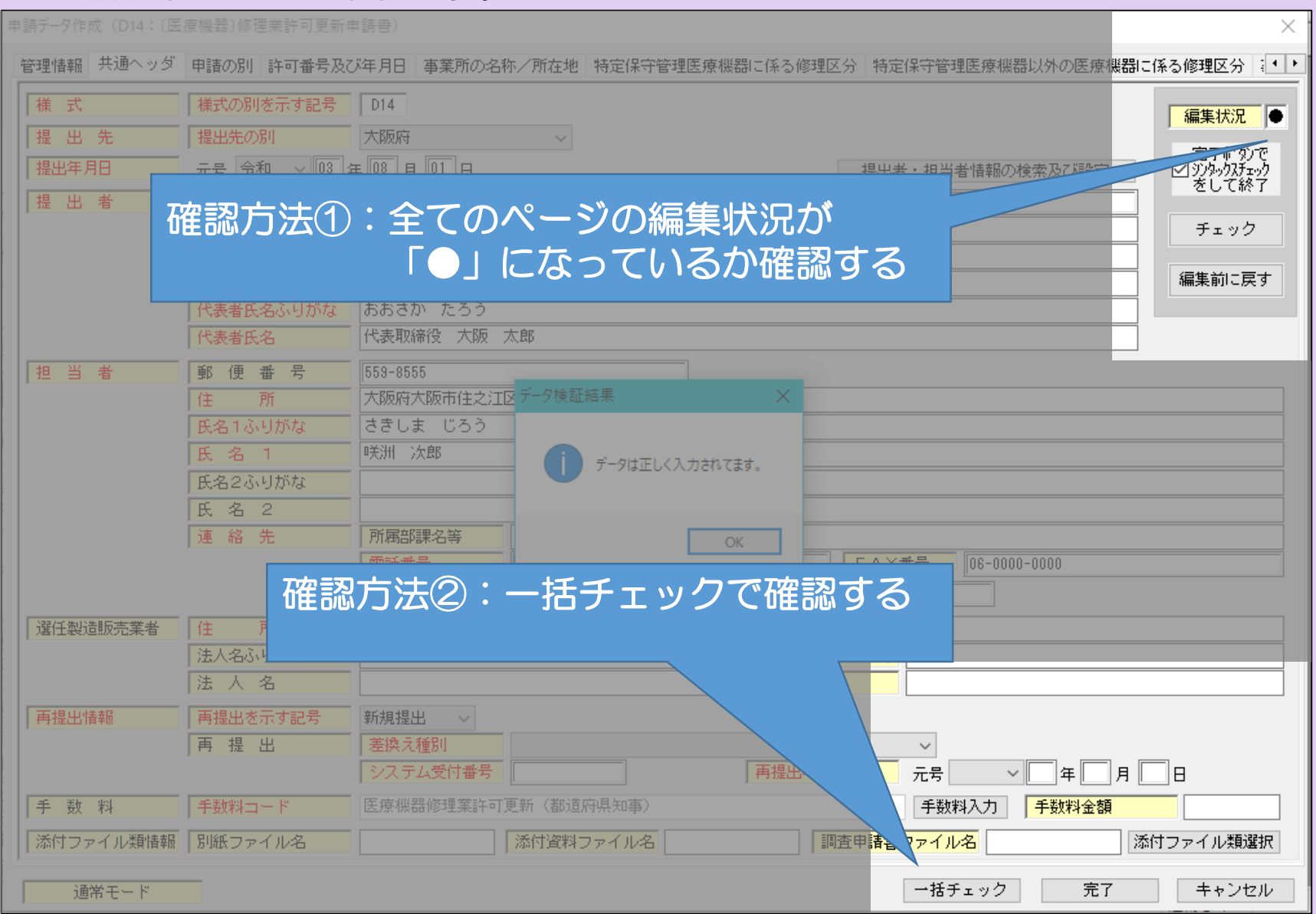

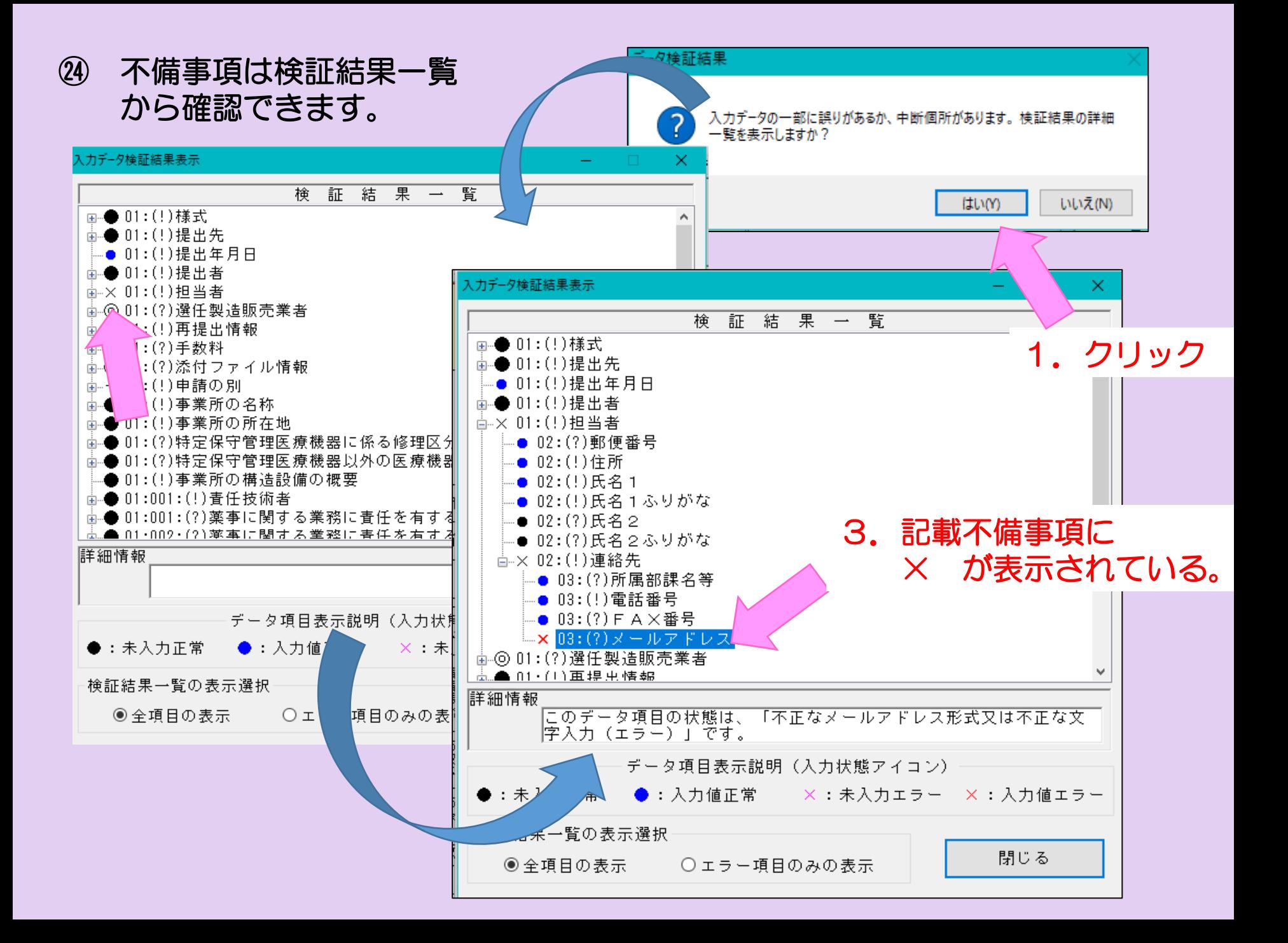

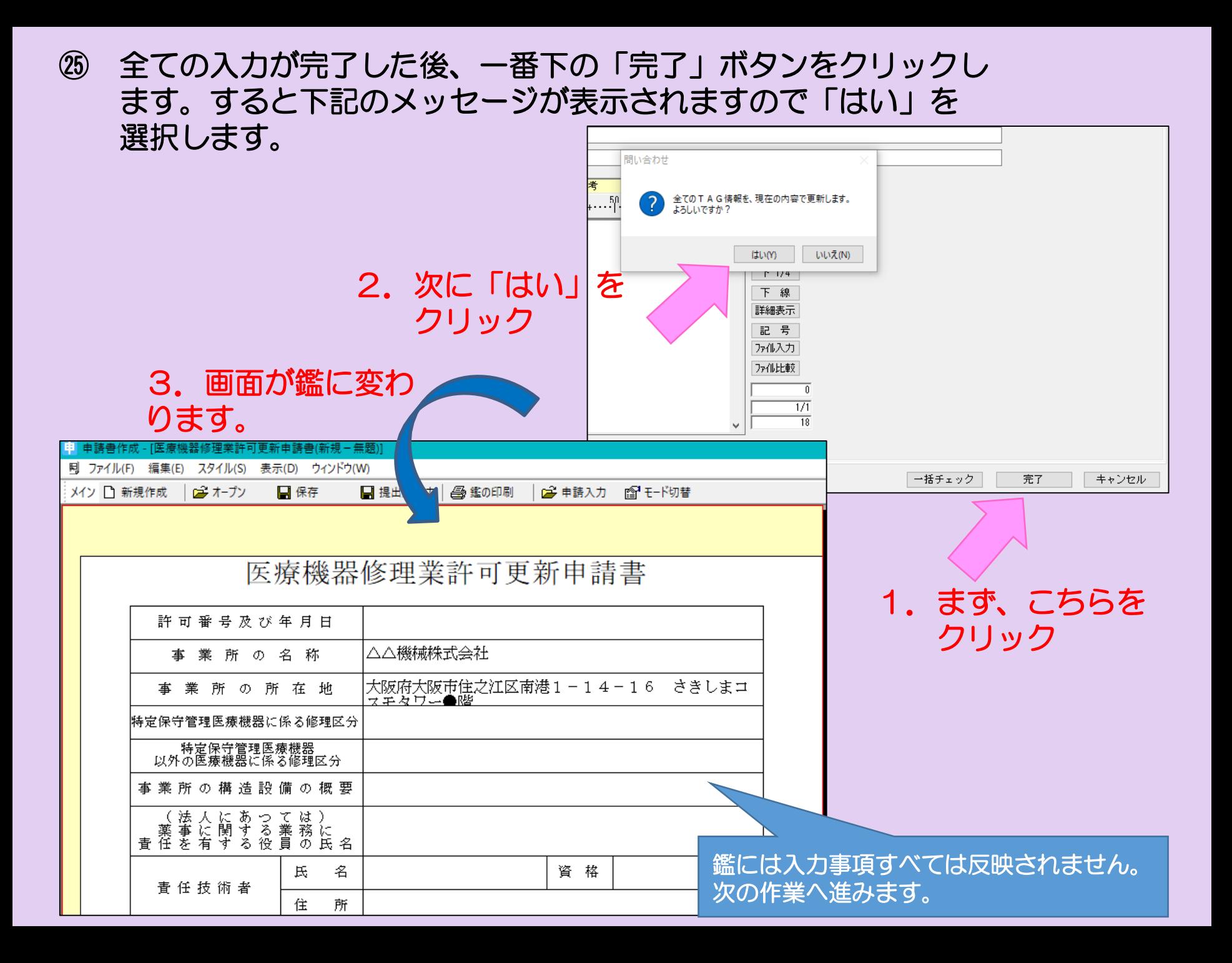

#### ㉖ 全ての入力情報を印刷する手順です。「ウインドウ」をクリック し、 「提出用申請データ形式一覧表示」を選択します。

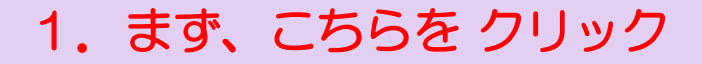

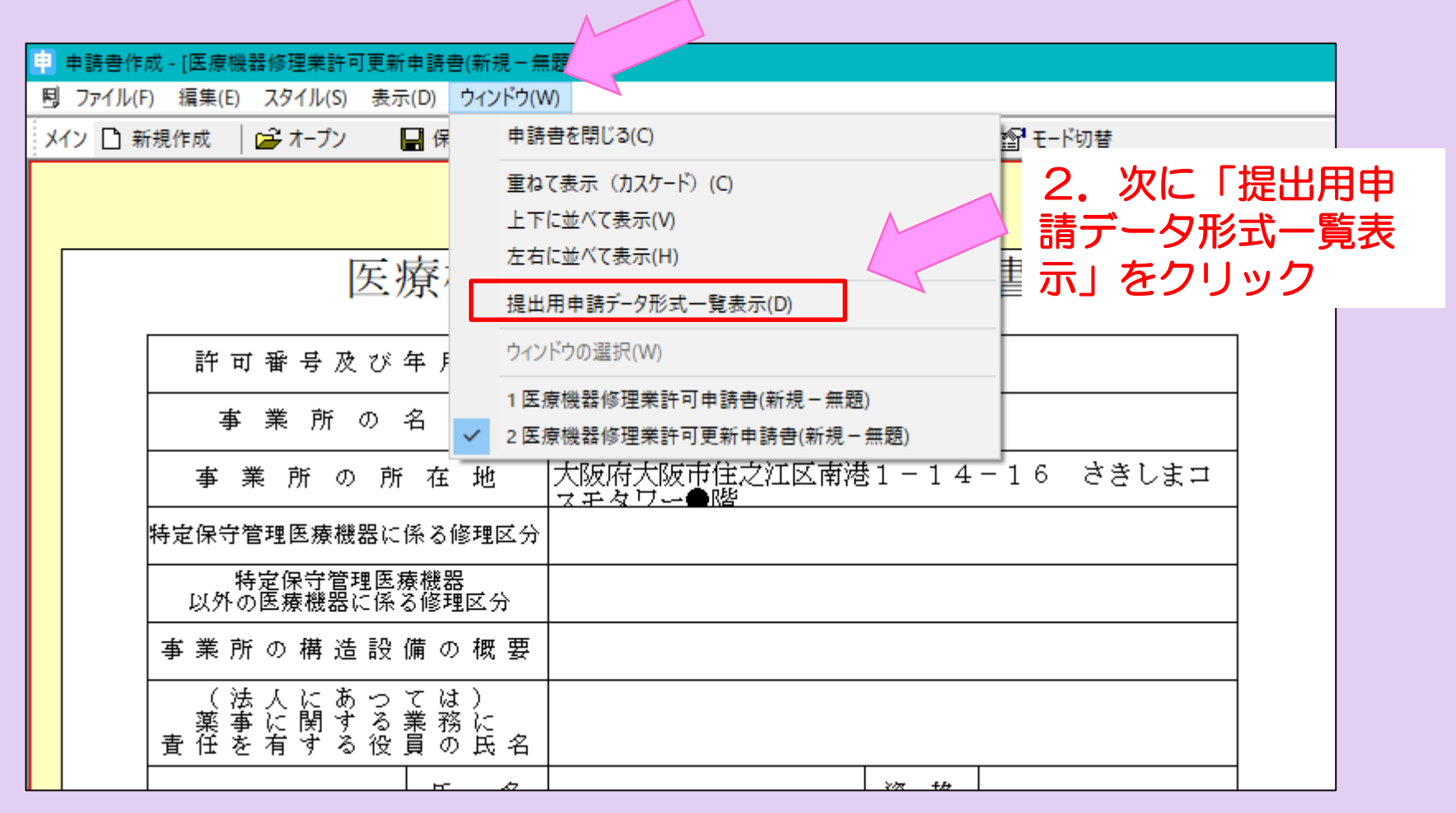

### ㉗ 画面が次のように変わります。 入力された内容が、正しく反映されているか確認し、印刷ボタン を選択し、プリントアウトしてください。

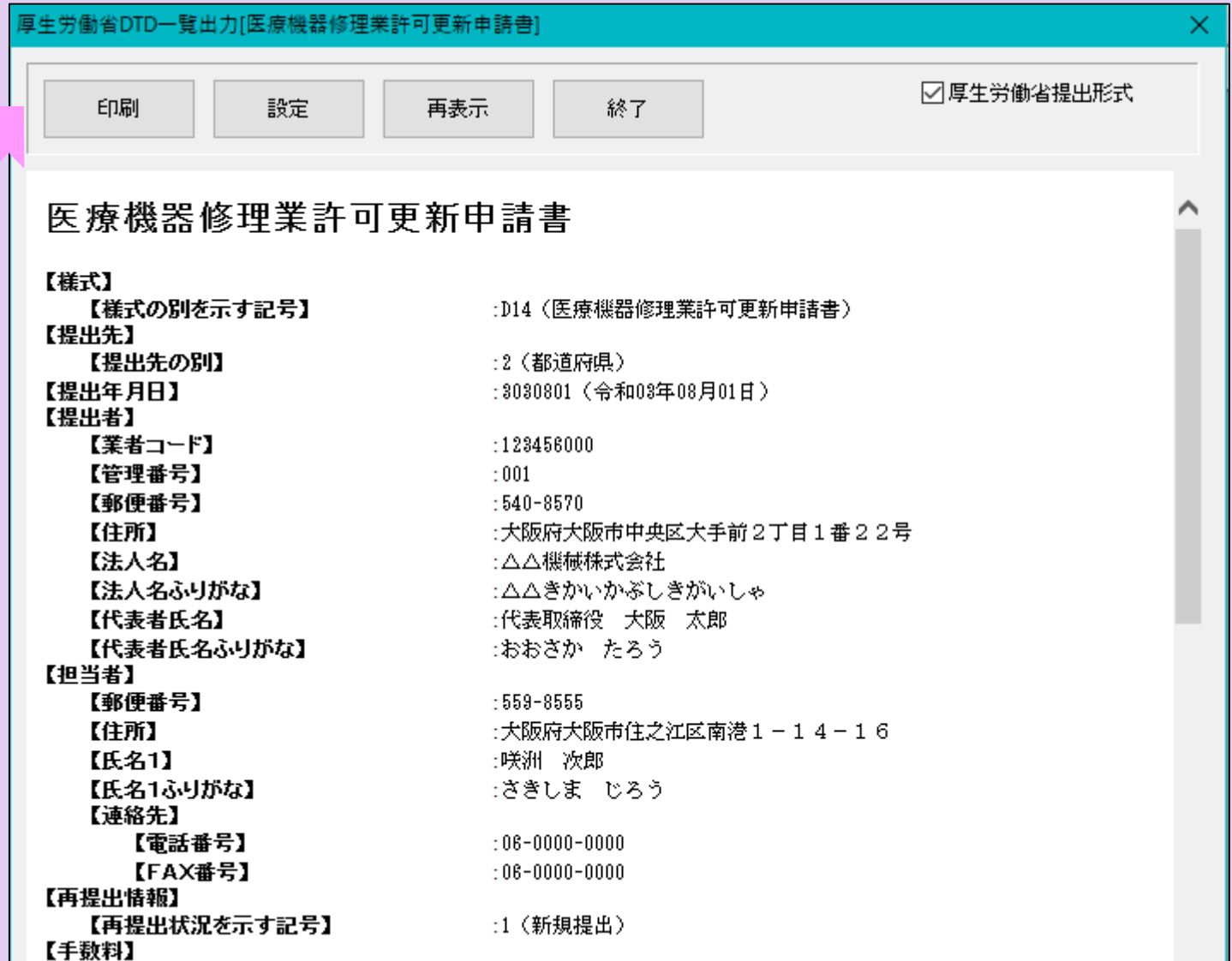

#### ㉘ 次に鑑の印刷をします。 「鑑の印刷」を選択してください。 先程印刷された「提出用申請データ一覧表示」と鑑をセットにして 申請書が完成です。

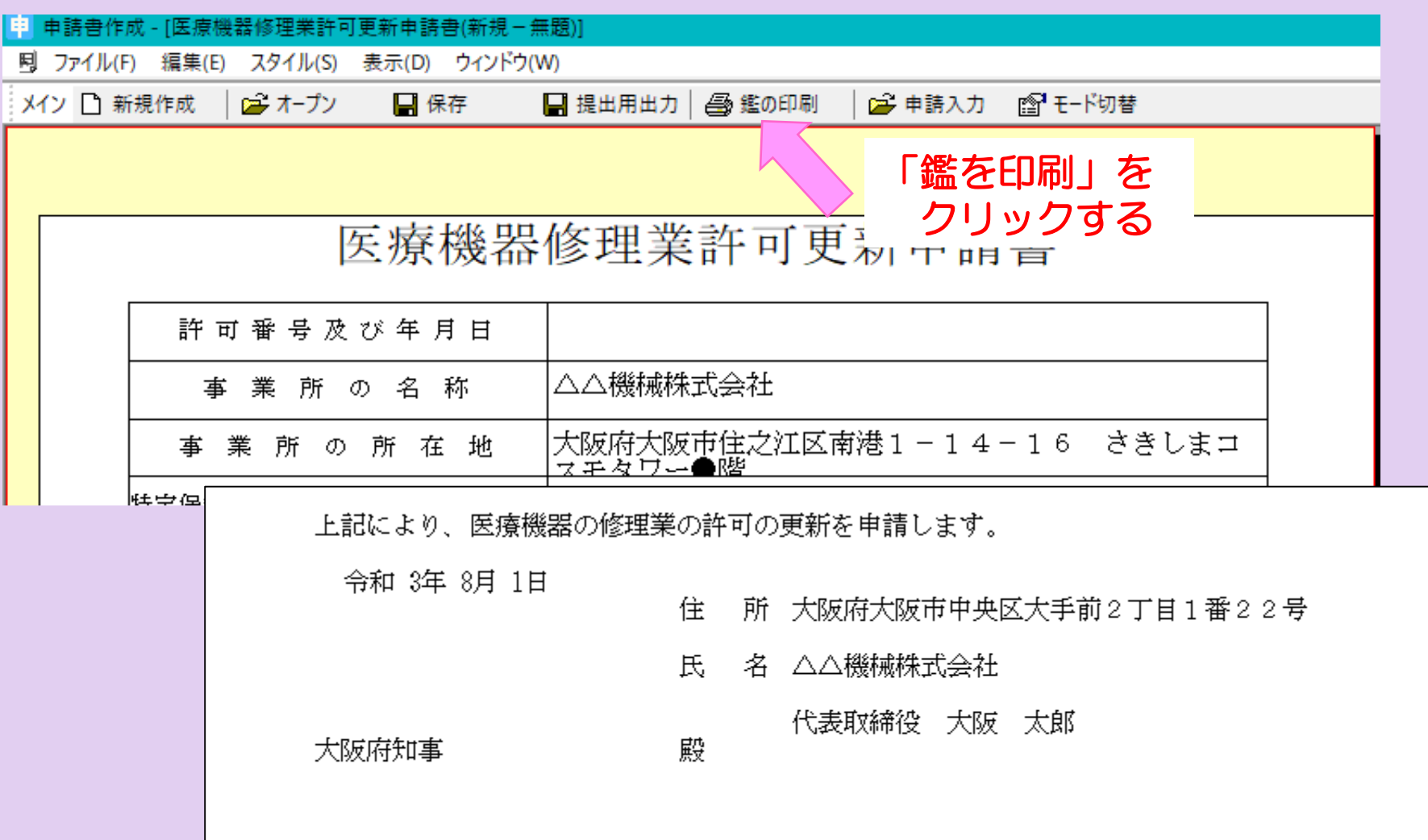

#### ㉙-1 【FDへの出力方法】 最後に、提出用のデータを記録媒体(FD)に保存します。 注意:CDに保存する場合は、次のスライドをご覧ください。

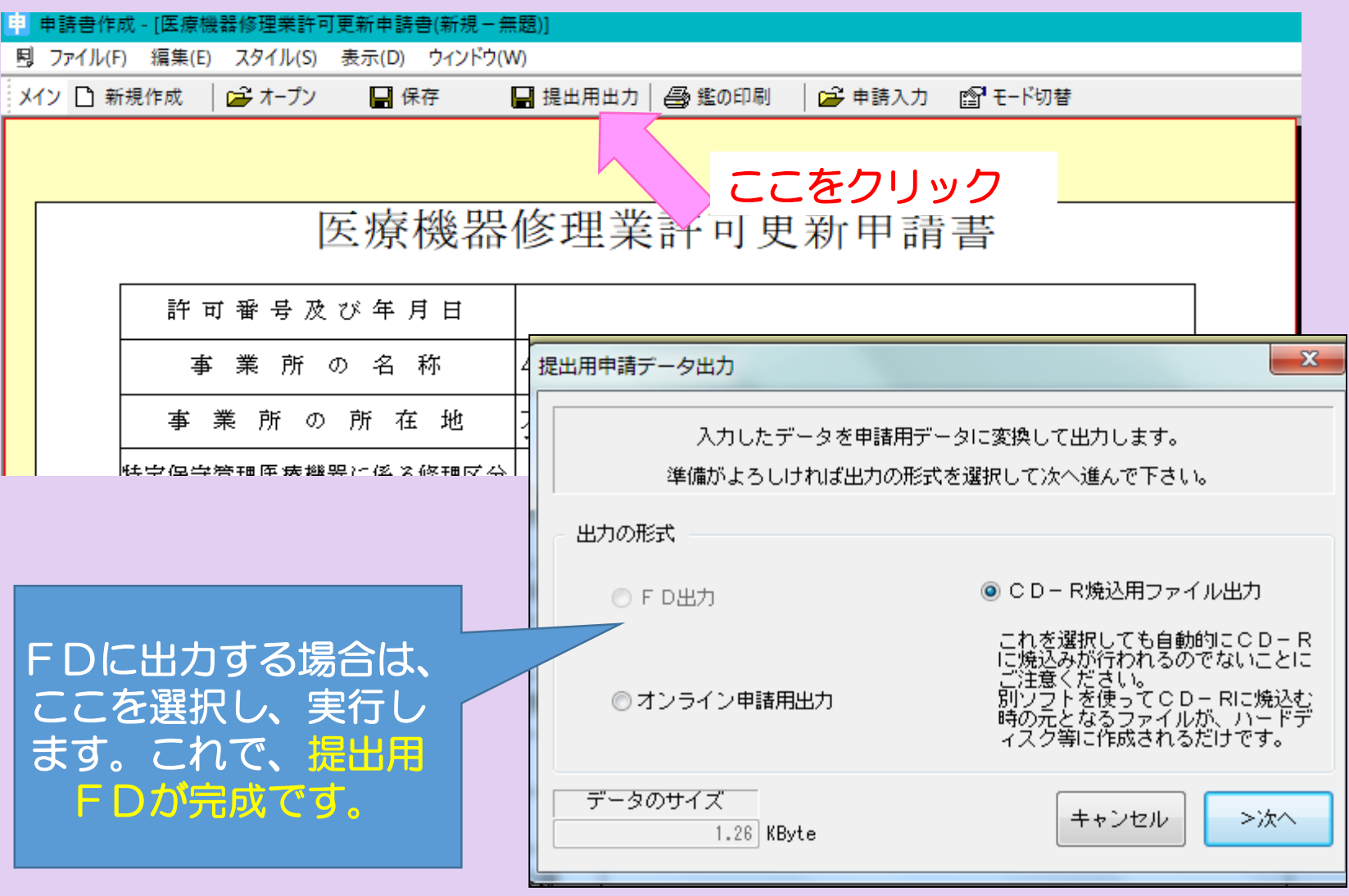

# ㉙-2 【CDへの出力方法】 最後に、提出用のデータを記録媒体(CD)に保存します。

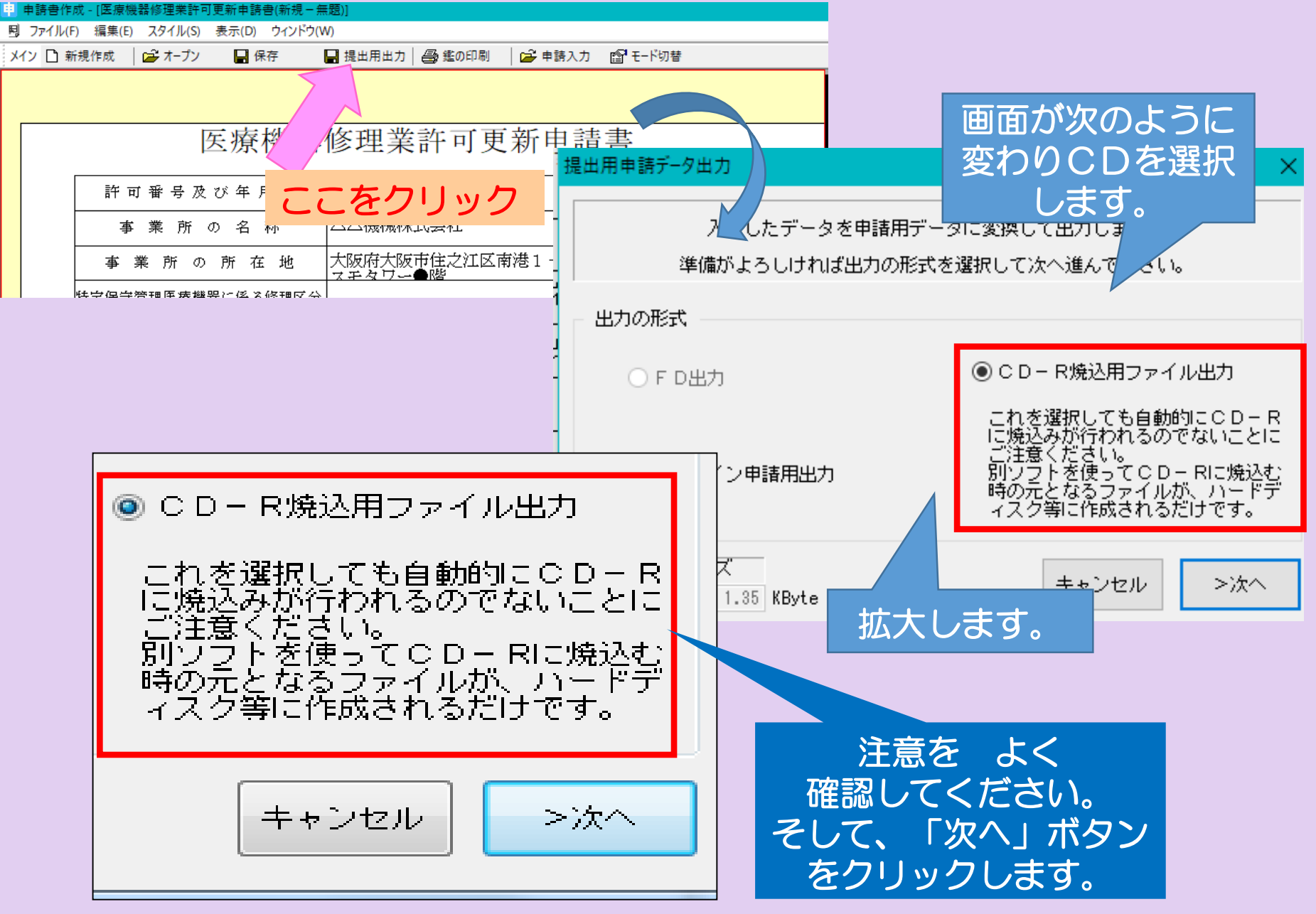

# ㉙-2 【CDへの出力方法 続き】画面が次のように変わります。

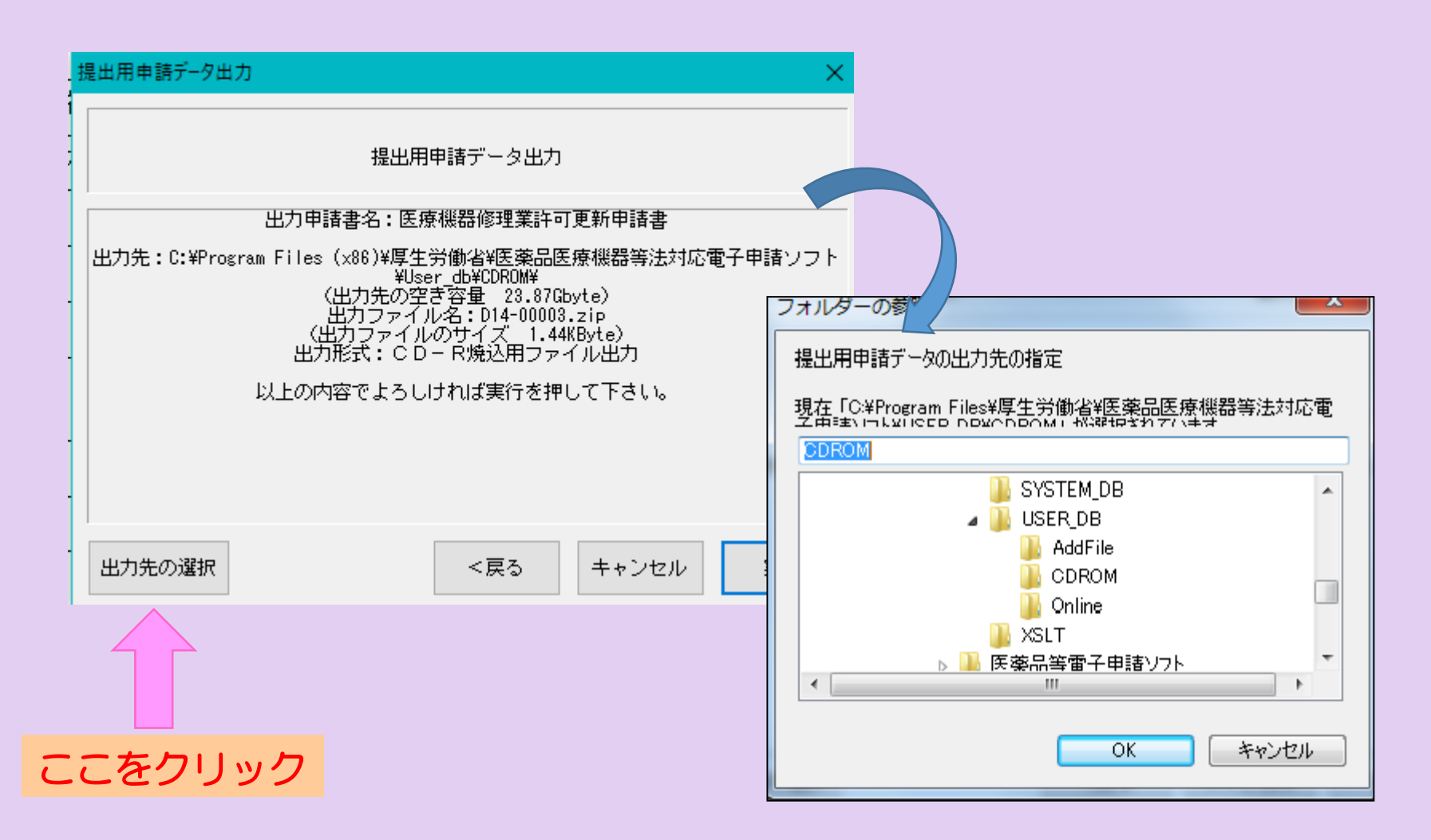

作成したデータを一旦わかりやすいところに保管するため、 保管場所を選択し「OK」ボタンをクリックし、「実行」押します。

# ㉙-2 【CDへの出力方法 続き】画面が次のように変わります。

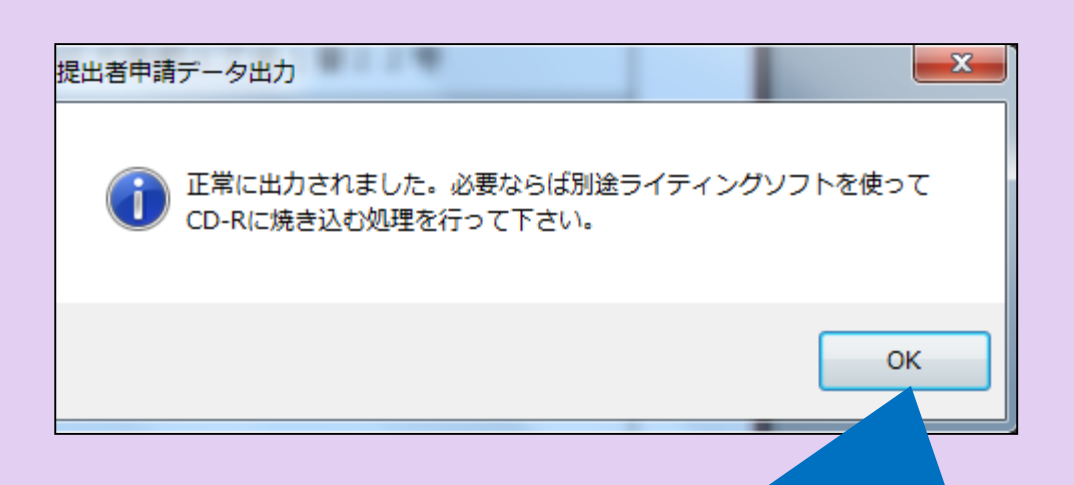

先程 指定した保存場所に正常に データは出力されています。

メッセージのとおり、 別途ライティングソフトを使って、 CDへ焼き込む処理を行えば、 提出用CDの完成です。

# 【申請に必要なもの】

・申請書(鑑と提出用データ一覧をセットにしたもの)

以前にどのような書類を提出されたかを管理するためにも、 もう一部(コピー可)をご持参いただくことを推奨します。 大阪府の受付印を押印してお返しすることができます。

- ・データ保存後のFD又はCD
- ・申請に必要な添付資料

(詳細は、薬務課製造審査GのHP:下記のURLをご確認ください。)

#### 医薬品・医薬部外品・化粧品・再生医療等製品

<https://www.pref.osaka.lg.jp/yakumu/shinsa/index.html>

#### 医療機器・体外診断用医薬品

<https://www.pref.osaka.lg.jp/yakumu/kaiseiho-kiki/>